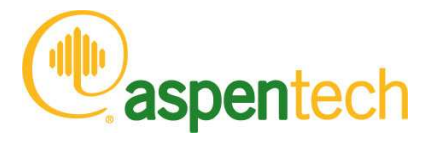

Aspen Plus

*Getting Started Customizing Unit Operation Models*

#### **Version Number: V8.0 December 2012**

Copyright (c) 1981-2012 by Aspen Technology, Inc. All rights reserved.

Aspen Plus, aspenONE, the aspen leaf logo and Plantelligence and Enterprise Optimization are trademarks or registered trademarks of Aspen Technology, Inc., Burlington, MA.

All other brand and product names are trademarks or registered trademarks of their respective companies.

This document is intended as a guide to using AspenTech's software. This documentation contains AspenTech proprietary and confidential information and may not be disclosed, used, or copied without the prior consent of AspenTech or as set forth in the applicable license agreement. Users are solely responsible for the proper use of the software and the application of the results obtained.

Although AspenTech has tested the software and reviewed the documentation, the sole warranty for the software may be found in the applicable license agreement between AspenTech and the user. ASPENTECH MAKES NO WARRANTY OR REPRESENTATION, EITHER EXPRESSED OR IMPLIED, WITH RESPECT TO THIS DOCUMENTATION, ITS QUALITY, PERFORMANCE, MERCHANTABILITY, OR FITNESS FOR A PARTICULAR PURPOSE.

Aspen Technology, Inc. 200 Wheeler Road Burlington, MA 01803-5501 USA Phone: (1) (781) 221-6400 Toll Free: (1) (888) 996-7100 URL: http://www.aspentech.com

# Contents

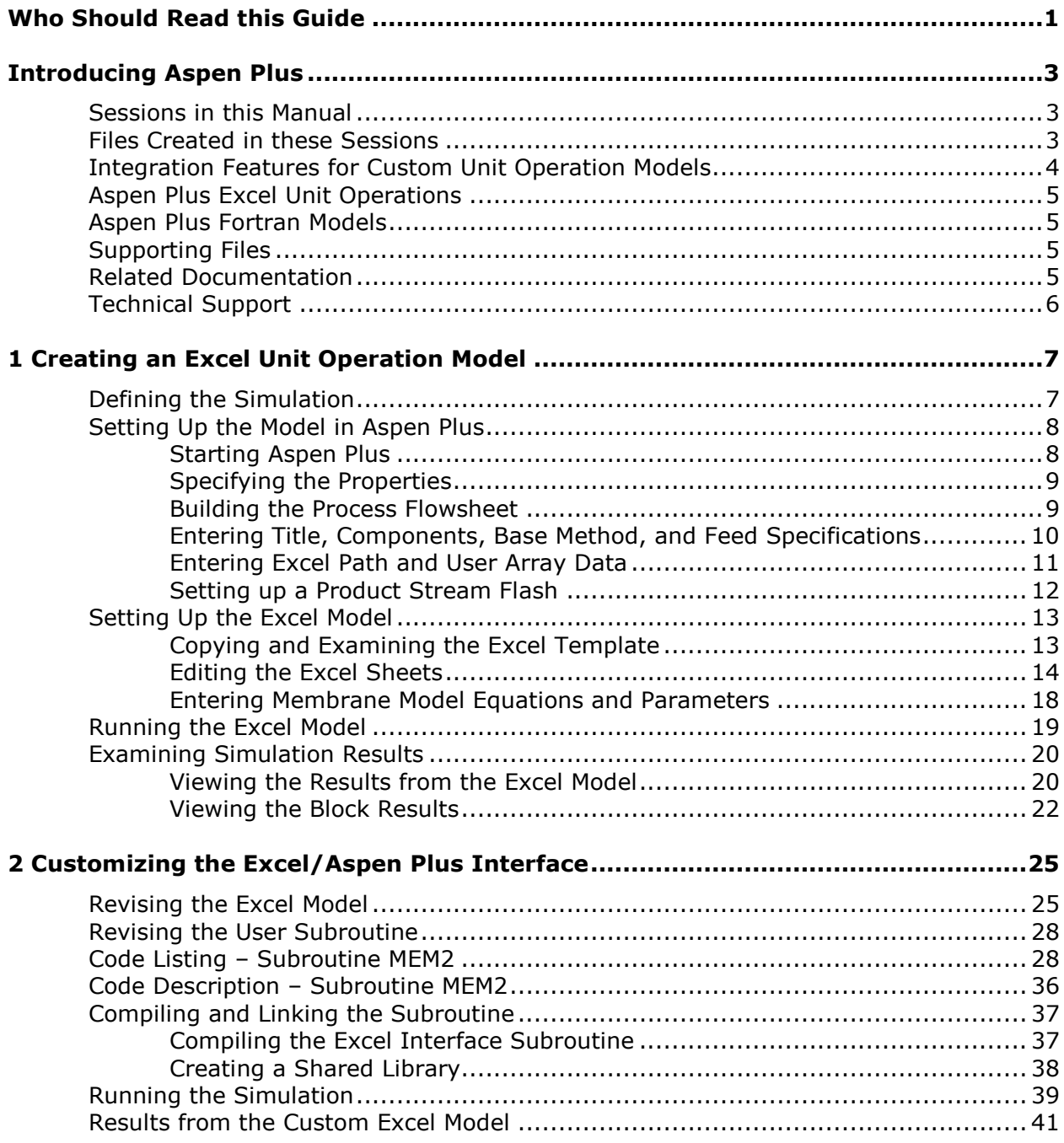

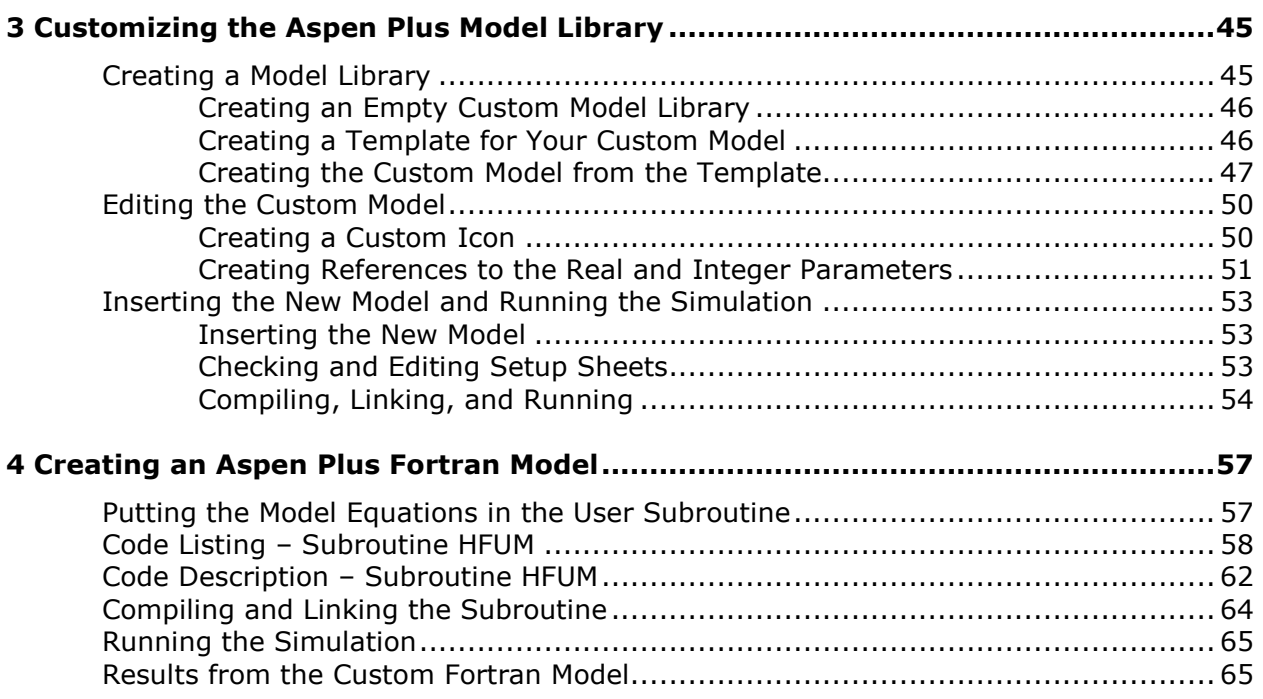

# <span id="page-4-0"></span>**Who Should Read this Guide**

This guide is suitable for advanced Aspen Plus users who want to customize the unit operation models available in Aspen Plus and create new models. You should be familiar with the procedures covered in *Aspen Plus Getting Started Building and Running a Process Model* before starting these examples.

# <span id="page-6-0"></span>**Introducing Aspen Plus**

Aspen Plus offers the option of using custom or proprietary models in Aspen Plus simulations. The tutorials in this guide illustrate key features of this capability by building a simulation based on an external membrane model and performing the model calculations using either an Excel file or a Fortran subroutine.

This guide assumes that you have installed Aspen Plus, Fortran development software, Visual Basic development software, and Microsoft Excel on your computer. This guide is designed for advanced users of Aspen Plus who have a working knowledge of Fortran, Visual Basic, and Excel.

Even though most users of the customizing options described in this guide are highly experienced with Aspen Plus, anyone who has completed the tutorials in *Getting Started Building and Running a Process Model*, will be able to work through the tutorials here by following the step-by-step instructions.

## **Sessions in this Manual**

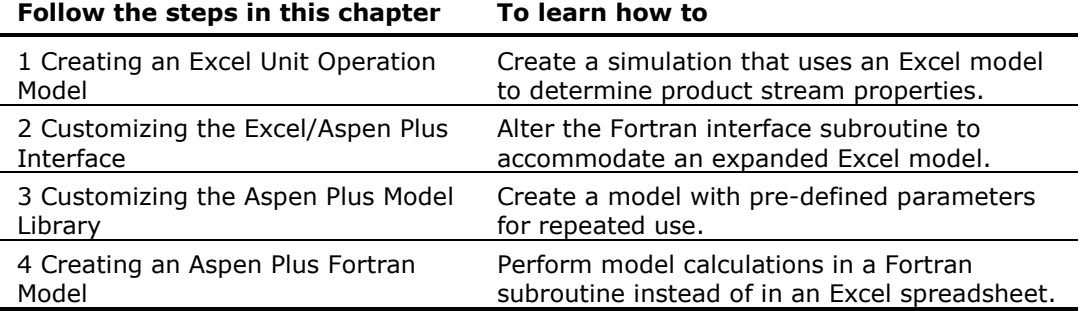

## **Files Created in these Sessions**

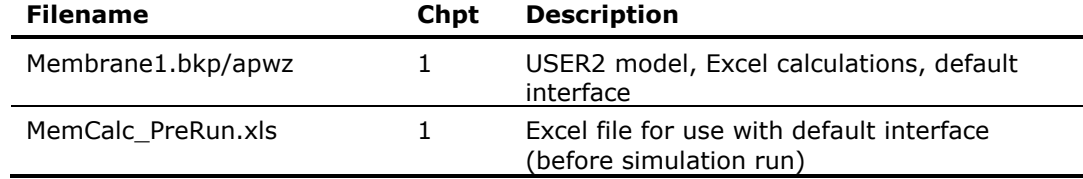

<span id="page-7-0"></span>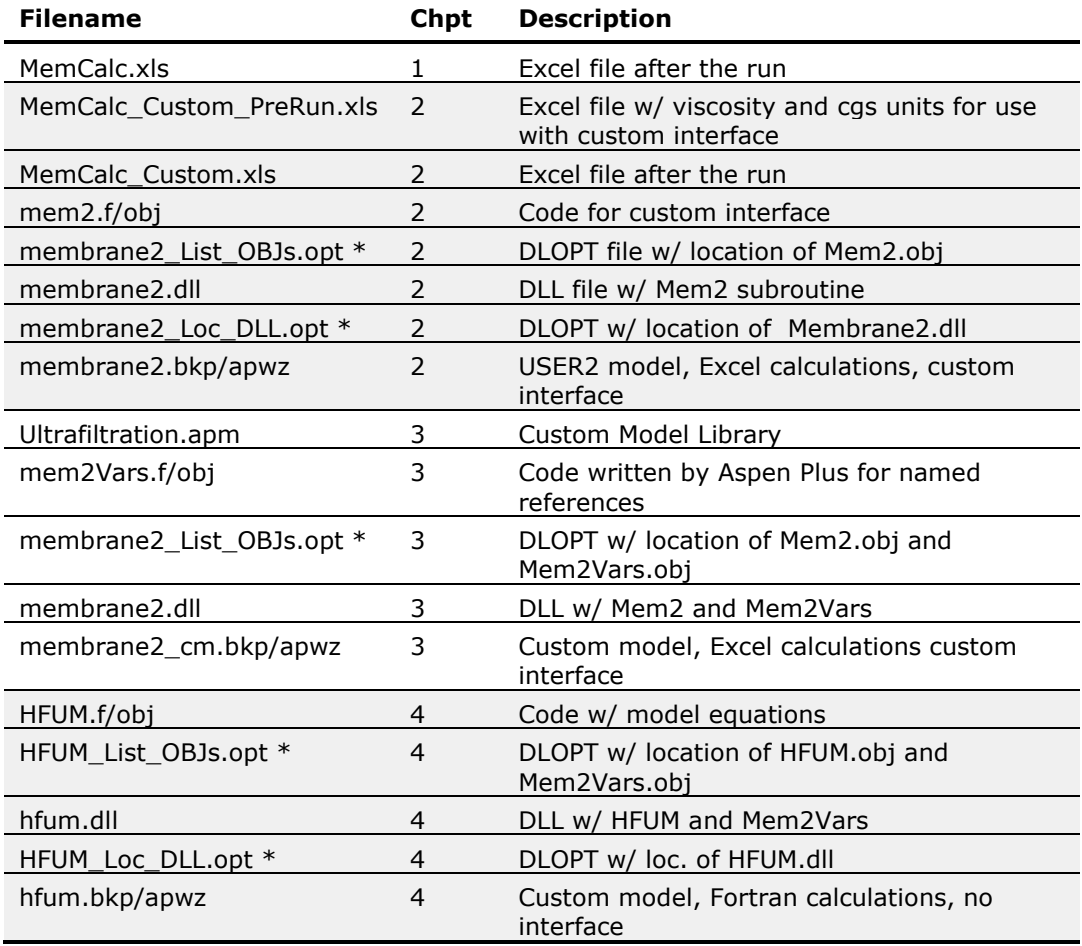

\* If you use pre-supplied DLOPT files, you will need to edit them to match the path of your working folder.

### **Integration Features for Custom Unit Operation Models**

Aspen Plus offers powerful features that make it easy to use Aspen Plus simulations containing proprietary models. You can create:

- Custom model libraries
- User-defined variables that become part of the Aspen Plus data structure as an alternative to Real and Integer arrays
- Custom icons to better represent the equipment that your models describe

## <span id="page-8-0"></span>**Aspen Plus Excel Unit Operations**

You can use an Excel Workbook as an Aspen Plus user-defined unit operation model. Once you identify the input variables and physical properties used by Excel, you can develop and test the model within Excel without performing iterative compile and link steps that are required when developing and testing a Fortran model. You can utilize the full power of Excel including all of its built-in functions and specialized Visual Basic routines that are provided in the Aspen Plus Excel template.

### **Aspen Plus Fortran Models**

Aspen Plus provides utilities for convenient read and write access to named user-defined variables from within the Fortran user model routine. This simplifies user-defined parameter mapping into external user routines.

You can develop rich data structures for user-defined unit operation models involving integer, real and character data. The parameters can either be scalar or vector. Vector data can be automatically dimensioned based on nine standard lengths such as **Number of Components** or **Number of Inlet Streams**, or can be dynamically dimensioned based on a user-defined integer variable*.*

# **Supporting Files**

The Aspen Plus backup, Excel, Fortran and Visual Basic files described in this book are delivered in the GUI\xmp\GSG\_Custom directory of the Aspen Plus installation.

## **Related Documentation**

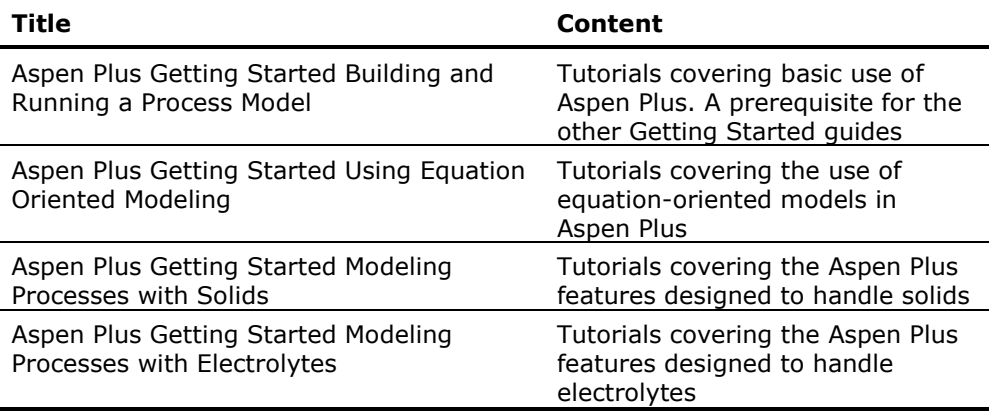

<span id="page-9-0"></span>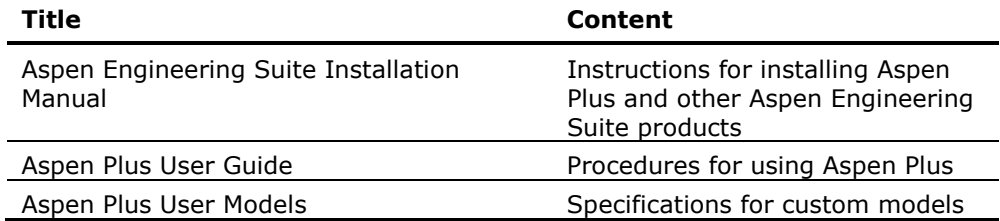

## **Technical Support**

AspenTech customers with a valid license and software maintenance agreement can register to access the online AspenTech Support Center at:

[http://support.aspentech.com](http://support.aspentech.com/)

This Web support site allows you to:

- Access current product documentation
- Search for tech tips, solutions and frequently asked questions (FAQs)
- Search for and download application examples
- Search for and download service packs and product updates
- Submit and track technical issues
- Send suggestions
- Report product defects
- Review lists of known deficiencies and defects

Registered users can also subscribe to our Technical Support e-Bulletins. These e-Bulletins are used to alert users to important technical support information such as:

- Technical advisories
- Product updates and releases

Customer support is also available by phone, fax, and email. The most up-todate contact information is available at the AspenTech Support Center at **[http://support.aspentech.com](http://support.aspentech.com/)**.

# <span id="page-10-0"></span>**1 Creating an Excel Unit Operation Model**

Aspen Plus offers several interfaces for including custom or proprietary models in Aspen Plus simulations. Among these is the option to use a User2 unit operation block in your Aspen Plus simulation with an Excel spreadsheet to perform the calculations. In this session, you will create a User2 Excel model for an ultrafiltration membrane.

First, use Aspen Plus to specify the required properties, build a process flowsheet, specify feed and product streams, and enter real and integer parameters corresponding to the membrane. Then use Excel to create a spreadsheet to calculate product stream properties. Aspen Plus will write data to and read data from the Excel spreadsheet.

The tutorial sessions in this Getting Started Guide assume that you have completed all of the sessions in *Getting Started Building and Running a Process Model.* In particular, you must be able to:

- Start Aspen Plus (using a blank simulation, template, or existing simulation).
- Navigate from form to form using the Navigation Pane.
- Enter data into the required fields in the input sheets.
- Place blocks and streams.
- Run a simulation.
- View the data in the results sheets.
- Save a simulation.

Allow about 60 minutes for this session.

### **Defining the Simulation**

Construct an Ultrafiltration Membrane model. Ultrafiltration is a pressuredriven membrane process used to separate components based on molecular size and shape. The solvent and small solute species pass through the membrane and are termed the **permeate**. Large solute species, such as proteins, are retained by the membrane and are termed the **retentate**.

<span id="page-11-0"></span>The simulation that you will construct is shown below in Figure 1.1. There is one feed stream (a water-protein feed), one unit operation block (an ultrafiltration membrane), and two product streams (permeate and retentate).

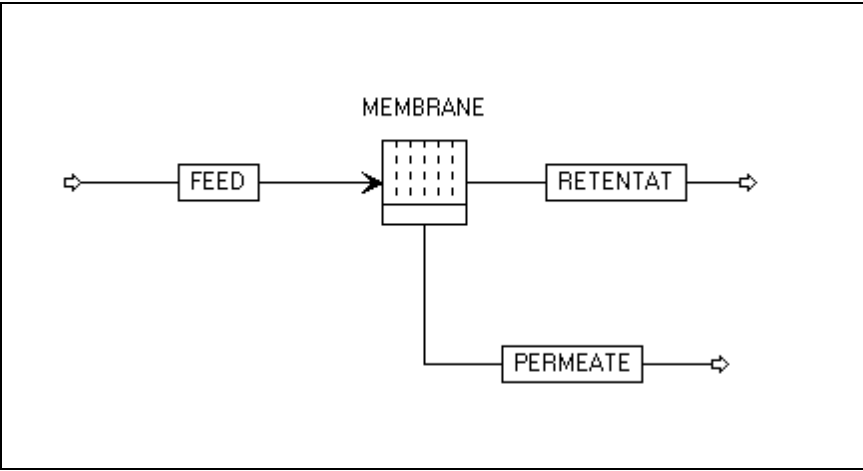

*Figure 1.1 Ultrafiltration Membrane Model*

Aspen Plus will write feed stream data and real and integer membrane parameters (such as physical dimensions) to Excel. Excel will calculate product stream data such as mole flow rates and solute concentrations using a user-specified set of equations. Aspen Plus will read the product stream data from Excel. Results will be displayed in the Excel file and on Aspen Plus results forms.

### **Setting Up the Model in Aspen Plus**

#### **Starting Aspen Plus**

- **1** From your desktop, click **Start** and then select **Programs**.
- **2** Select **AspenTech | Process Modeling <version> | Aspen Plus | Aspen Plus <version>**.

The **Start Page** appears in the Aspen Plus main window.

**3** Click **New**.

The **New** dialog box appears. Use this dialog box to specify the template for the new run.

**4** Click **Create**.

Aspen Plus will open a blank Simulation.

For this customized simulation, Aspen Plus will handle everything but the calculations that correspond to the ultrafiltration process itself. First, specify the required properties.

#### <span id="page-12-0"></span>**Specifying the Properties**

- **1** On the **Components Specifications | Selection** sheet, sheet, type **WATER** and press **Enter** on the keyboard in the first cell under **Component ID**. The **Component name** and **Alias** are automatically filled in because The Component name and Alias are automatically filled in because<br>Aspen Plus recognizes the ID WATER. Another row opens up in the table.
- **2** In the next **Component ID Component**  field, type **PROTEIN** and press **Enter** on the keyboard.

Protein is not in the Aspen Plus databank, so the **Component name** and Alias fields remain blank.

**3** In the PROTEIN row, type LYSINE in the Component name field, and press **Enter** on the keyboard.

Aspen Plus recognizes the amino acid lysine and fills in the Lysine will stand in as a protein for the purposes of this illustration. r on the keyboard.<br>recognizes the amino acid lysine and fills in the<br>stand in as a protein for the purposes of this illu **Alias** field.

- **4** Go to the **Methods Specifications | Global** sheet and select **IDEAL** in the **Base method** field.
- **5** On the **Home** tab of the ribbon, in **Units**, make sure that the **Unit Sets** is **METCBAR**.

Next, build the Flowshee Flowsheet in the Simulation environment.

#### **Building the Process Flowsheet the Process**

- **1** Click **D**. Select **Go to Simulation environment** and click **OK** to go to the Simulation environment.
- **2** From the Model Palette, click the **User Models** tab.
- **3** Click the arrow next to the User 2 block icon to display all the User 2 model icons.

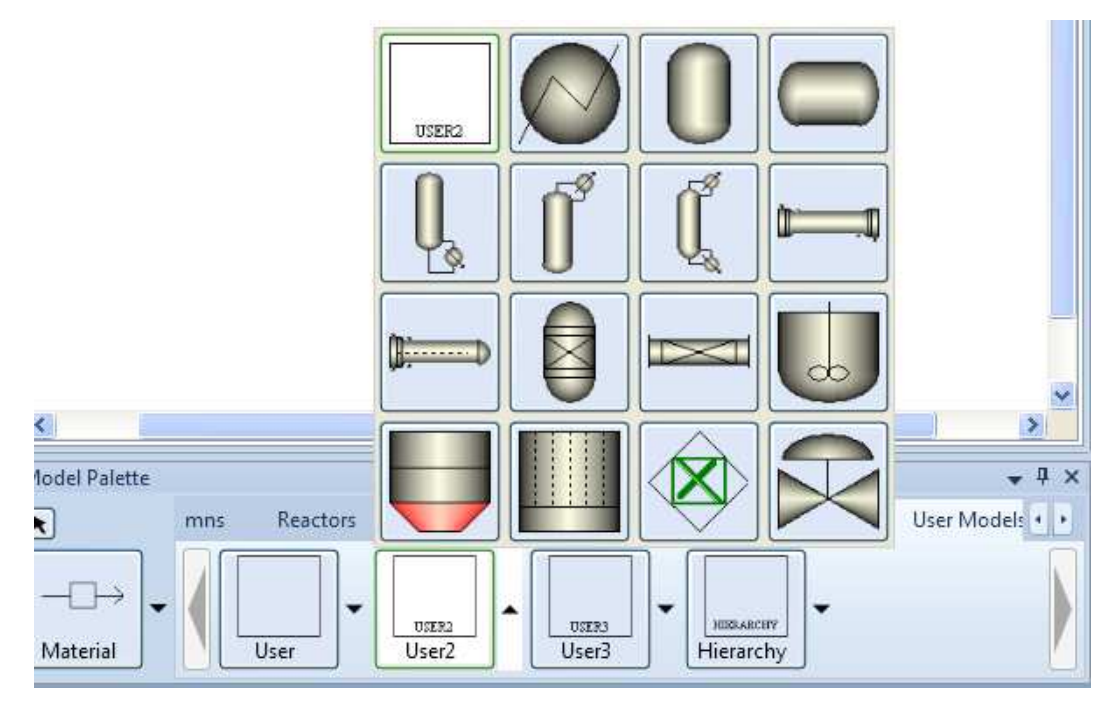

**4** Move the mouse over the icons to see a name (or label) for each.

- <span id="page-13-0"></span>**5** Locate the User 2 icon FILTER in the fourth row of icons, and select it.
- **6** Drag the **FILTER** icon to the **Main Flowsheet** window.
- **7** Create one input stream and two product streams.
- **8** Name the input stream **FEED** by selecting the stream or its label, rightclicking, and selecting **Rename Stream**.
- **9** Name the first product stream you created **RETENTAT**. Aspen Plus accepts eight letters and displays them as upper case.
- **10** Name the second product stream you created **PERMEATE**.
- **11** Name the block **MEMBRANE**.

**Note:** It matters which stream was created first because you will be passing Excel (and, in the next chapter, Fortran) data to an Aspen Plus array that contains product stream data. The first stream declared also comes first in the data array.

Your process flowsheet should look similar to Figure 1.1.

The next step is to enter a title, and feed stream characteristics.

#### **Entering Title, Components, Base Method, and Feed Specifications**

- **1** Go to the **Setup Specifications | Global** sheet and enter a title. For example, you might call it **Membrane1.**
- **2** Go to the **FEED (MATERIAL) Input | Mixed** sheet.
- **3** Change the **Total flow basis** to **Volume**.
- **4** In the **Composition** area, change the type of units displayed to **Mass-Conc**.

The **Solvent** field is now available.

**5** Enter the temperature, pressure, total flow, solvent, and protein mass concentration as indicated below.

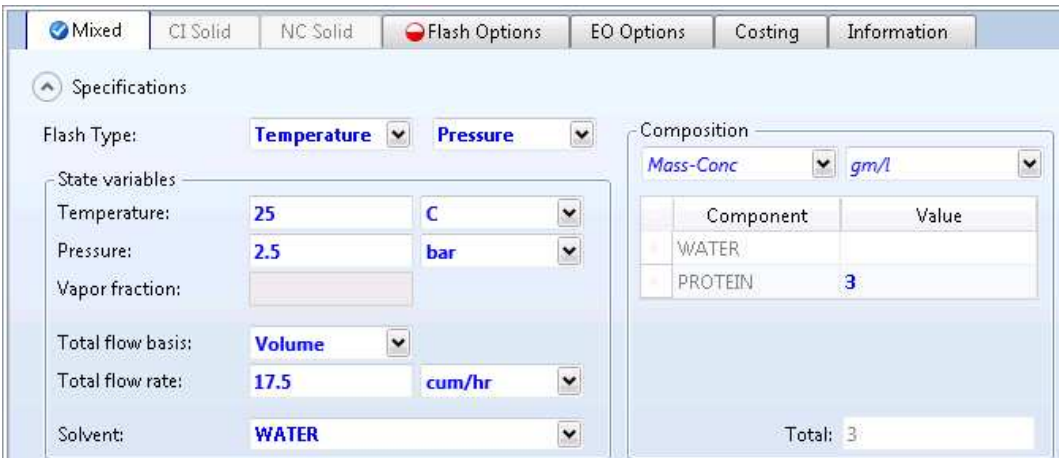

- **6** Click the **Flash Options** tab to open the **FEED (MATERIAL) Input | Flash Options** sheet.
- **7** In the **Valid phases** field, select **Liquid-Only**.

<span id="page-14-0"></span>Next, specify the location of the Excel file that performs membrane Next, specify the location of the Excel file that performs membrane<br>calculations and enter the integer and real parameters that define the physical and calculational characteristics of the particular membrane being used for this simulation. The integer and real parameter user array will also used for this simulation. The integer and real parameter user array will also<br>hold results that do not correspond to standard Aspen Plus stream properties.

#### **Entering Excel Path and User Array Data**

- **1** Go to the **MEMBRANE (User2) Setup | Subroutines** sheet.
- **2** In the Excel file name area, enter the name of the future Excel file. For example, you might enter **MEMCALC.XLS**. example, you might enter MEMCALC.XLS.

**Note:** This corresponds to an Excel file in the Aspen Plus working folder. If the file is located elsewhere, the full path must be specified (and is limited to 219 characters), but we recommend putting the Excel file in the working folder. **Note:** This corresponds to an Excel file in the Aspen Plus working folder. If<br>the file is located elsewhere, the full path must be specified (and is limited<br>to 219 characters), but we recommend putting the Excel file in t and real parameters that defi<br>eristics of the particular memb<br>er and real parameter user ar<br>d to standard Aspen Plus strea<br>1<br>**and User Array**<br>2<br>**and User Array**<br>2<br>2<br>**and User Array**<br>2<br>**and Stream Stream Condity**<br>5<br>accel fi

No other fields on this sheet need to be specified for this example. In the next chapter, a customized Fortran subroutine is used to interface with the Excel spreadsheet and the name of the subroutine is entered in the **Model** field in the User2 subroutines area. A customized Fortran subroutine allows you to control which data is passed between the Excel spreadsheet and Aspen Plus.

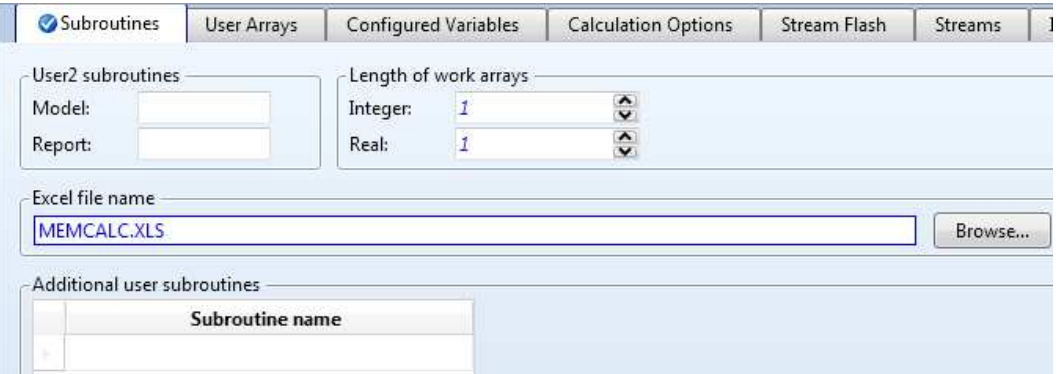

- **3** Click the **User Arrays** tab to open the **MEMBRANE (User2) Setup | User Arrays** sheet.
- **4** In the **Number of parameters** area, enter **1** in the Integer field, 13 in the **Real** field, and **13** in the **Character** field.
- **5** Enter the parameters as indicated below. The character entries are optional here; they are just for convenience in this example. The last two optional here; they are just for convenience in this example. The last two<br>real parameters are Excel-calculated results and will appear in the copy of the User Array table that is written to the **MEMBRANE (User2) - Results**sheet after the simulation run.

<span id="page-15-0"></span>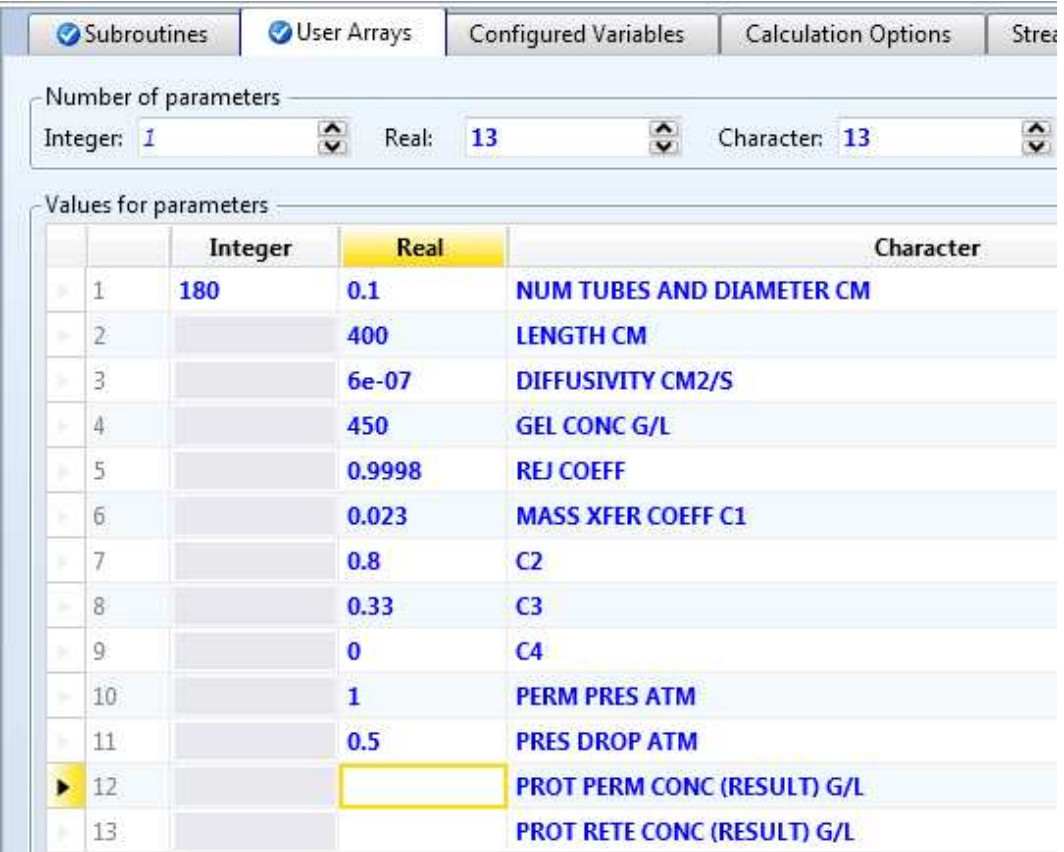

Next, make a product flash specification to cause Aspen Plus to evaluate the<br>enthalpy and other product stream properties based on the temperature anc<br>pressure calculated by Excel. enthalpy and other product stream properties based on the temperature and pressure calculated by Excel.

#### **Setting up a Product Stream Flash**

- **1** Click the Stream Flash tab to open the MEMBRANE (User2) Setup | **Stream Flash Flash** sheet.
- **2** In the **Stream** field, select **RETENTAT**.
- **3** In the **Flash type Flash type** field, select **Temperature & pressure**.
- **4** In the **Stream** field, select **PERMEATE**.
- **5** In the **Flash type Flash type** field, select **Temperature & pressure**.
- **6** Save your Aspen Plus file as file **membrane1.apw**.

**Note:** It is recommended that you make a folder under the Aspen Plus working folder to use for these examples, and save your files in that folder. You will need to know the path to this folder in later chapters. For instance, if **Note:** It is recommended that you make a folder under the Aspen Plus<br>working folder to use for these examples, and save your files in that folder.<br>You will need to know the path to this folder in later chapters. For insta typical installation, this path will be **C:\Documents and Settings Documents Settings\All Users\Application Data Application Data\AspenTech\Aspen Plus <***version* **> \membrane**. To change the default working folder, click File | Options, then select **Files** from the pane on the left side of the **Options** dialog box, change the path of the **Default working directory** under **Locations Locations**.

# <span id="page-16-0"></span>**Setting Up the Excel Model**

An Excel template is available to expedite the specification process. For Excel 97 and later, use this template:

. . .\Engine\User\userxlTemplate.xls

Another template named userxlTemplate95.xls is available for use with Excel 95.

### **Copying and Examining the Excel Template**

- **1** Place one of the templates in the folder you specified on the Aspen Plus **MEMBRANE (User2) - Setup | Subroutines** sheet.
- **2** Open the template. When you open it, Excel may give you one of a few different warnings about macros. Excel 2007 or later may not even warn you macros are being disabled. This file contains macros used to communicate with Aspen Plus.
	- o If Excel offers you the option to **Enable Macros**, pick this option. In Excel 2007 or later, click the **Options** button in the security notice, select **Enable this content**, and click **OK**.
	- o If Excel says that macros are disabled, follow the directions given to lower your security setting in Excel to allow the macros to run. For example, in Excel 2003, go to **Tools | Options**, **Security** tab, click **Macro Security**, and set the security level to **Medium**. Then close the file and re-open it with the macros enabled.
	- o If using Excel 2007 or later and you do not get a warning about macros when opening this file, click the Office button in the upper left corner of the window, then click **Excel Options | Trust Center | Trust Center Settings** and set the option **For macros in documents not in a trusted location** to **Disable all macros with notification**. Then close the document and re-open it, and click **Options** in the security notice to enable the macros.
- **3** Save a copy as **MemCalc\_PreRun.xls** in your working folder.

**Note:** Later, you will save a copy of this file as **MemCalc.xls**. This second file will be changed by Aspen Plus and you may wish to compare the changed version to the original **MemCalc\_PreRun.xls**.

**4** Use the tabs on the bottom of the screen to view the four named Excel sheets in the template that contain data. Model calculations will be performed on Sheet 1 (now empty).

<span id="page-17-0"></span>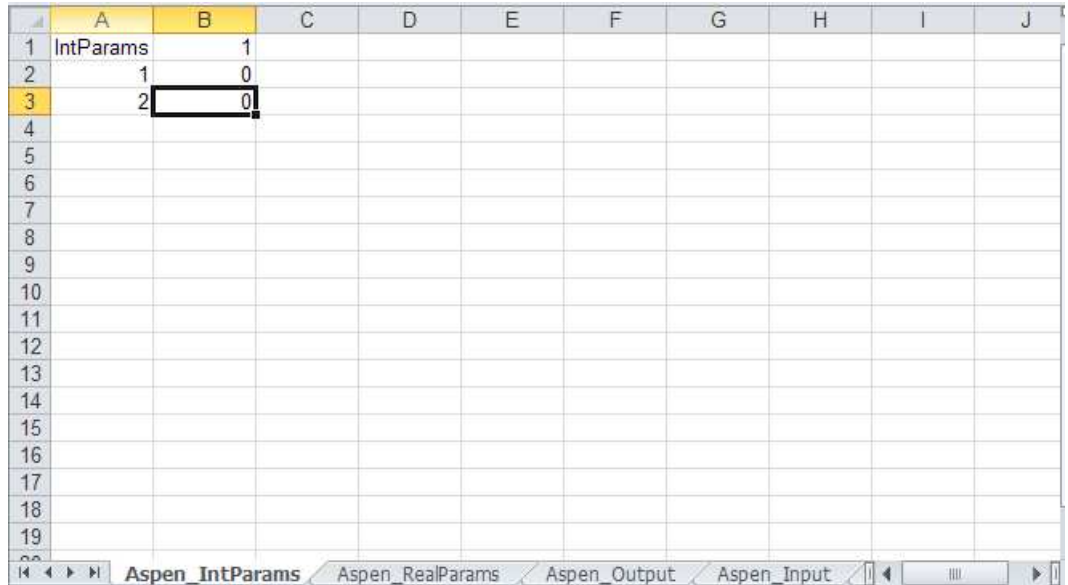

The four data sheets and the data they will contain after the simulation is run are listed below: are listed

- o **Aspen\_IntParams:** One integer parameter read from the Integer User Array (entered on the **MEMBRANE (User2) - Setup | User Arrays** Aspen Plus sheet).
- o **Aspen\_RealParams:** Eleven real parameters read from the Real User Array and two results (protein concentration in each product stream)<br>calculated by Excel on Sheet 1. calculated by Excel on Sheet 1. Eleven real parameters read from the Real User<br>protein concentration in each product stream)<br>Sheet 1.<br>ble flow rates (kmol/s) of each component of the<br>tream parameters.<br>nole flow rates (kmol/s) of each component of
- o **Aspen\_Input:** The mole flow rates (kmol/s) of each component of the feed stream and nine stream parameters. parameters.
- o **Aspen\_Output: Aspen\_Output:** The mole flow rates (kmol/s) of each component of each product stream and the three product stream parameters that will be calculated by Excel. The other six product stream parameters are calculated by Aspen Plus.

**Note:** The flow rates and nine stream parameters are stored in Aspen Plus in two arrays: MSIN (input streams) and SOUT (output streams). Aspen Plus first transfers input data from MSIN to Excel and then transfers output results from Excel to SOUT. All data read from MSIN or written **to SOUT must be in SI units. Mole flow data must be to SOUT in Mole in kmol/s.** each product stream and the three product stream parameters that<br>will be calculated by Excel. The other six product stream parameter<br>are calculated by Aspen Plus.<br>**te:** The flow rates and nine stream parameters are stored

Next, modify the four Excel sheets to reflect the number of input and output streams and input and output parameters in this example. Define variables to reference data-containing cells. Use these variables in the model calculations performed on Sheet 1. variables to reference data-containing cells. Use these variables in the<br>
model calculations performed on Sheet 1.<br> **Editing the Excel Sheets**<br> **1** Edit the **Aspen\_IntParams** sheet as shown below. Only the NTUBES Next, modify the four Excel sheets to reflect the number of input and<br>output streams and input and output parameters in this example. Defi<br>variables to reference data-containing cells. Use these variables in the

#### **Editing the Excel Sheets the Sheets**

entry in cell C2 is strictly necessary. The entries in the first two columns are dummies; Aspen Plus will fill in these cells when you run the simulation. Cell B2 will contain the integer parameter from the Aspen Plus<br>**User Arrays** sheet. **User Arrays**

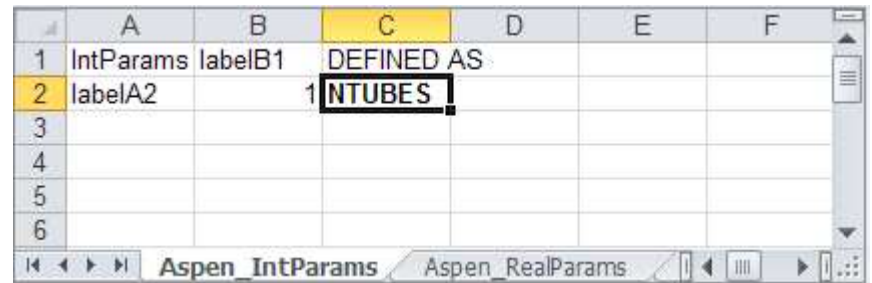

- **2** Select **NTUBES** 2007, rightclick the cell and select **Name a Range**.)
- **3** Edit the **Refers to Refers to** field so that NTUBES represents the value in cell B2. In Excel 2003 this looks like:

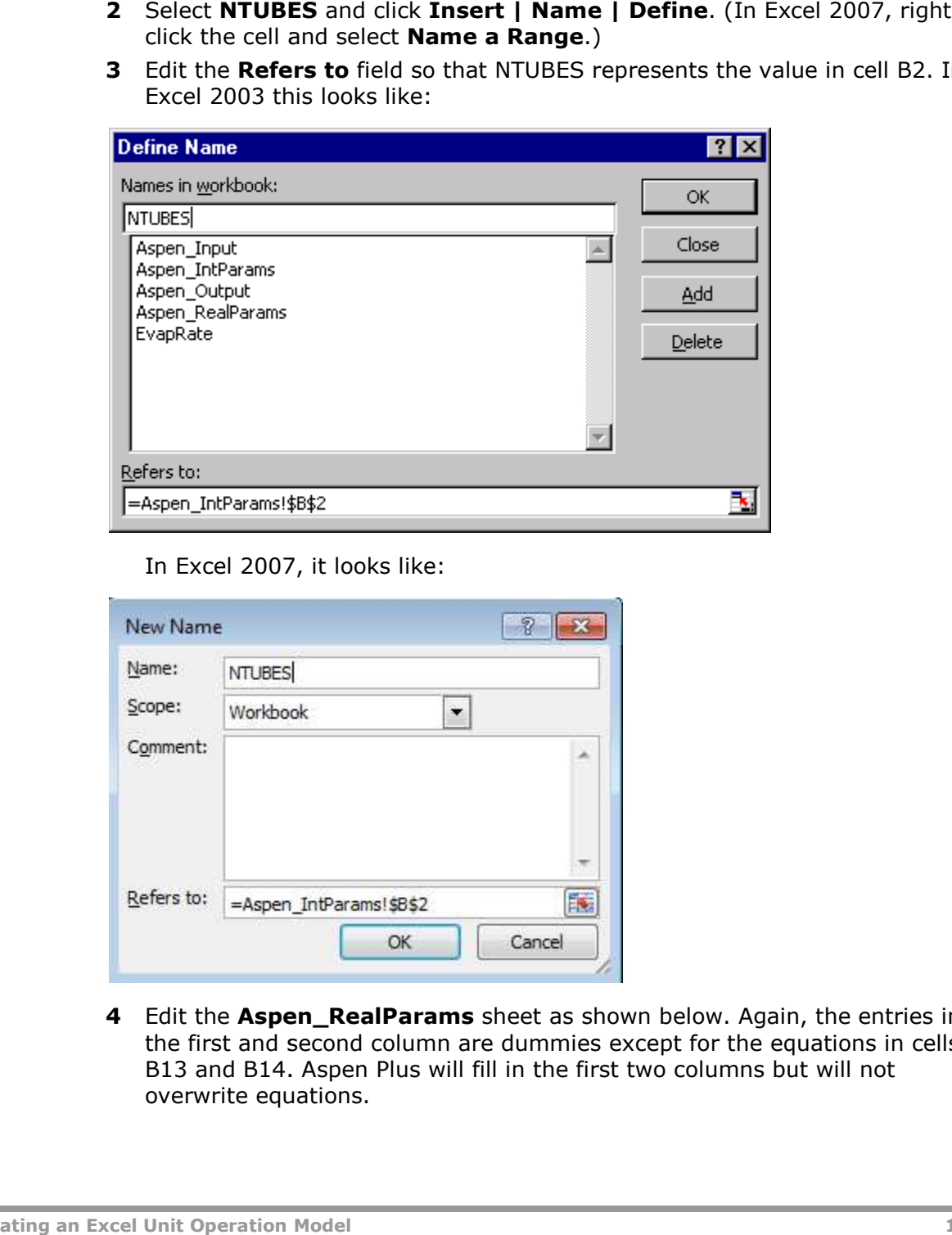

In Excel 2007, it looks like:

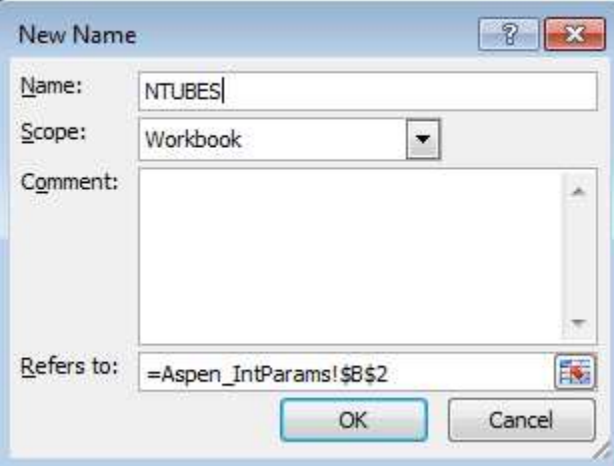

**4** Edit the Aspen\_RealParams sheet as shown below. Again, the entries in the first and second column are dummies except for the equations in cells<br>B13 and B14. Aspen Plus will fill in the first two columns but will not B13 and B14. Aspen Plus will fill in the first two columns but will not overwrite equations.

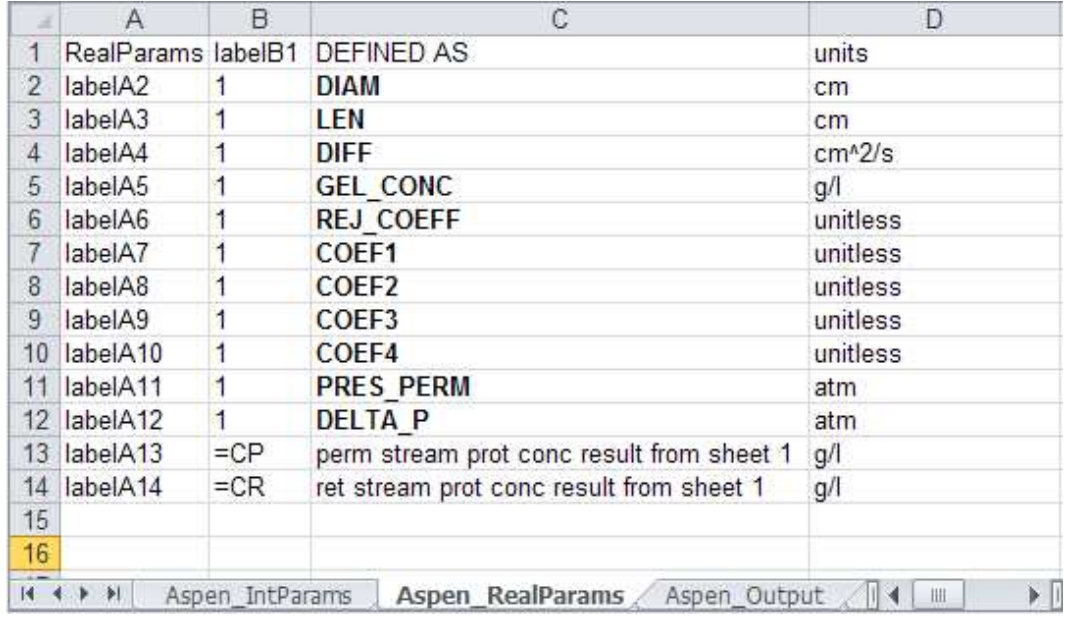

**Note:** Since CP and CR have not been defined yet, Excel will to determine values for cells B13 and B14. To display the equations (instead of an error message) click Tools | Options | View and select the Formulas check box. In Excel 2007, click the Office button at the far the Formulas check box. In Excel 2007, click the Office button at the f<br>upper left, then click Excel Options | Advanced and select the Show **formulas in cells instead of their calculated results results** check box. ce CP and CR have not been defined yet, Excel will not be able<br>ne values for cells B13 and B14. To display the equations<br>f an error message) click **Tools | Options | View** and select<br>**Llas** check box. In Excel 2007, click

- **5** Define the boldfaced variables (one at a time) in the third column to refer Define the boldfaced variables (one at a time) in the third column to refer<br>to the cells in the second column. For example, select **DIAM** and click **Insert | Name | Define** (right-click and select **Name a Range** on Excel 2007) and change **\$C\$2** to **\$B\$2** in the **Refers to** field.
- **6** Edit the Excel Aspen\_Input sheet as shown below. The Fortran interface subroutine reads the actual values of the feed stream properties from the Aspen Plus MSIN array and writes to column B the Excel sheet. The units column is optional. sheet as shown below. The Fortran interface<br>alues of the feed stream properties from the<br>vrites to column B the Excel sheet. The units

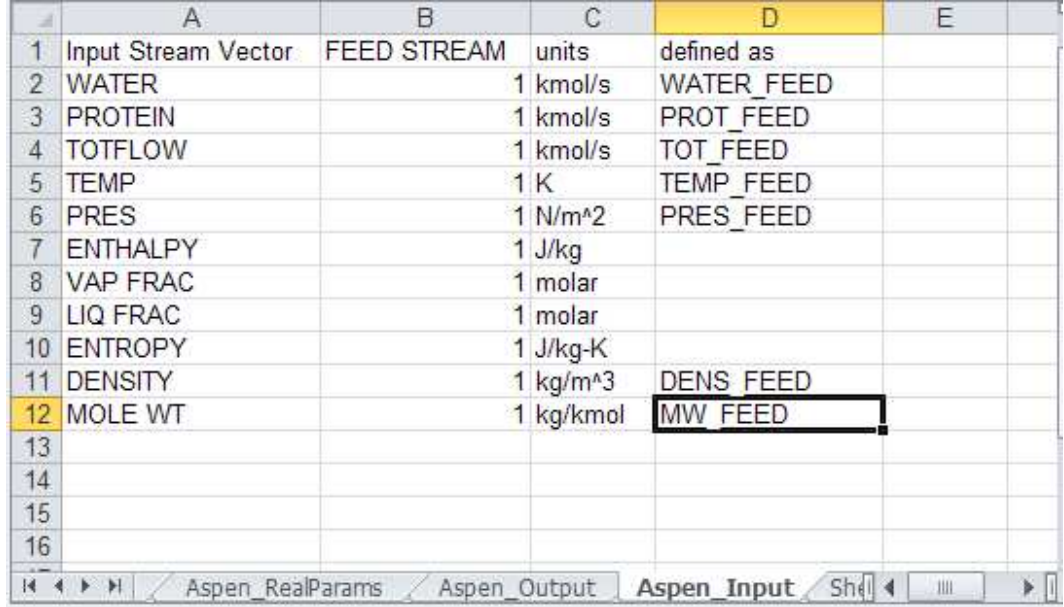

- **7** Redefine the variable **Aspen\_Input** to refer to the proper range of input variables. To do this, run the menu command Insert | Name | Define (**Formulas | Name Manager** in Excel 2007), then select the **Aspen\_Input** variable, and change the last letter and/or number in the definition. In this case Aspen\_Input!\$B\$2:\$B\$12 is the correct definition. | change the last letter and/or number<br>|**n\_Input!\$B\$2:\$B\$12** is the correct<br>| ourth column to refer to the cells in th<br>| eet as shown below. Click **Tools | Opt**<br>| to display the equations. (In Excel 200
- **8** Define the variables in the fourth column to refer to the cells in the second column.
- **9** Edit the **Aspen\_Output Aspen\_Output** sheet as shown below. Click **Tools | Options | View** and select **Formulas** to display the equations. (In Excel 2007, click the Office button at the far upper left | **Excel Options | Advanced** and select the **Show formulas in cells instead of their calculated results instead results**check box.) The equations will not produce numbers yet because variables such as FP must be determined on **Sheet1**. The units column is optional.

<span id="page-21-0"></span>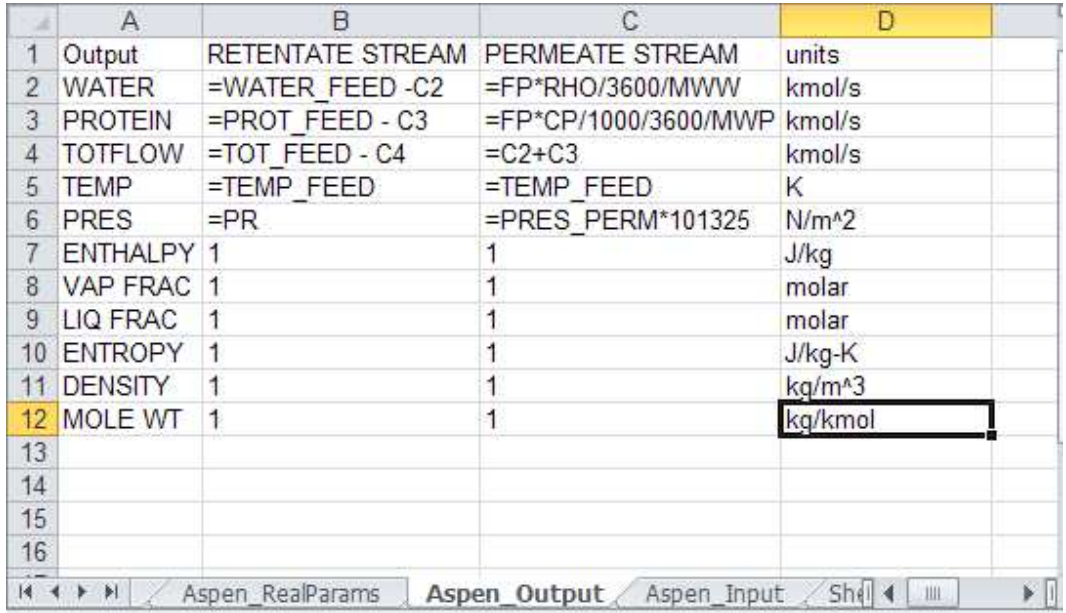

The four sheets you just built hold data that the Fortran interface subroutine reads from Aspen Plus as well as results that are passed to Aspen Plus. The remaining Excel sheet, **Sheet1**, contains the unit operation model equations; it calculates the product stream properties operation model equations; it calculat<br>using input from the first four sheets. four sheets you just built hold data that the Fortran interface<br>outine reads from Aspen Plus as well as results that are passed to<br>in Plus. The remaining Excel sheet, **Sheet1**, contains the unit

Create the model by entering equations and parameters on **Sheet1**.

**Note:** To facilitate construction of the Excel model, the template comes with a **Note:** To facilitate construction of the Excel model, the template comes wi<br>number of <u>aspen h</u>elper functions built in. They are implemented as Visual Basic routines. To look at the code, select Tools | Macro | Visual Basic Basic routines. To look at the code, select **Tools | Macro | Visual Basic**<br>**Editor**; or in Excel 2007, select **View | Macros | View Macros**, type any name, and click **Create** . In the Visual Basic Editor, double-click the **AspenHooks** module. The **ahGetValue** function, for example, lets you refer to data using a label in the first column. Instead of using =DENS\_FEED/1000 in cell B9 on **Sheet1 Sheet1**, you could use **=ahGetValue(Aspen\_Input, "DENSITY") / 1000** . The first argument of this function is the Aspen\_Input variable mentioned previously and the second argument is a first string to search for within the specified range. The helper functions are described in the Aspen Plus User Models manual. ble mentioned previously and the second argument is a first-colur<br>I to search for within the specified range. The helper functions are<br>ibed in the Aspen Plus *User Models* manual. sic Editor, double-click the<br>function, for example, lets you r<br>Instead of using =DENS\_FEED/1<br>**GetValue(Aspen\_Input,**<br>t of this function is the Aspen\_Ir<br>cond argument is a first-column

#### **Entering Membrane Model Equations and Parameters**

**1** Edit **Sheet1** as shown below. Turn on formulas. Define each variable in column A to refer to the cell to its right in column B. Variables that are used in other sheets are shown in boldface. Notes in column C are optional.

<span id="page-22-0"></span>**Note:** Range names such as MT1 are no longer valid from Excel 2007 2007. If you are using Excel files obtained from earlier versions of Aspen Plus examples (version V7.3 or earlier) and trying to run using Excel 2007 or later, you need to modify the range names of the terms MT1, MT2, MT3, MT4 to MT\_1, MT\_2, MT\_3, MT\_4, as well as update the formula for K as shown below. shown below. **e:** Range names such as MT1 are no longer valid from Excel 20<br>are using Excel files obtained from earlier versions of Aspen Plu<br>nples (version V7.3 or earlier) and trying to run using Excel 200

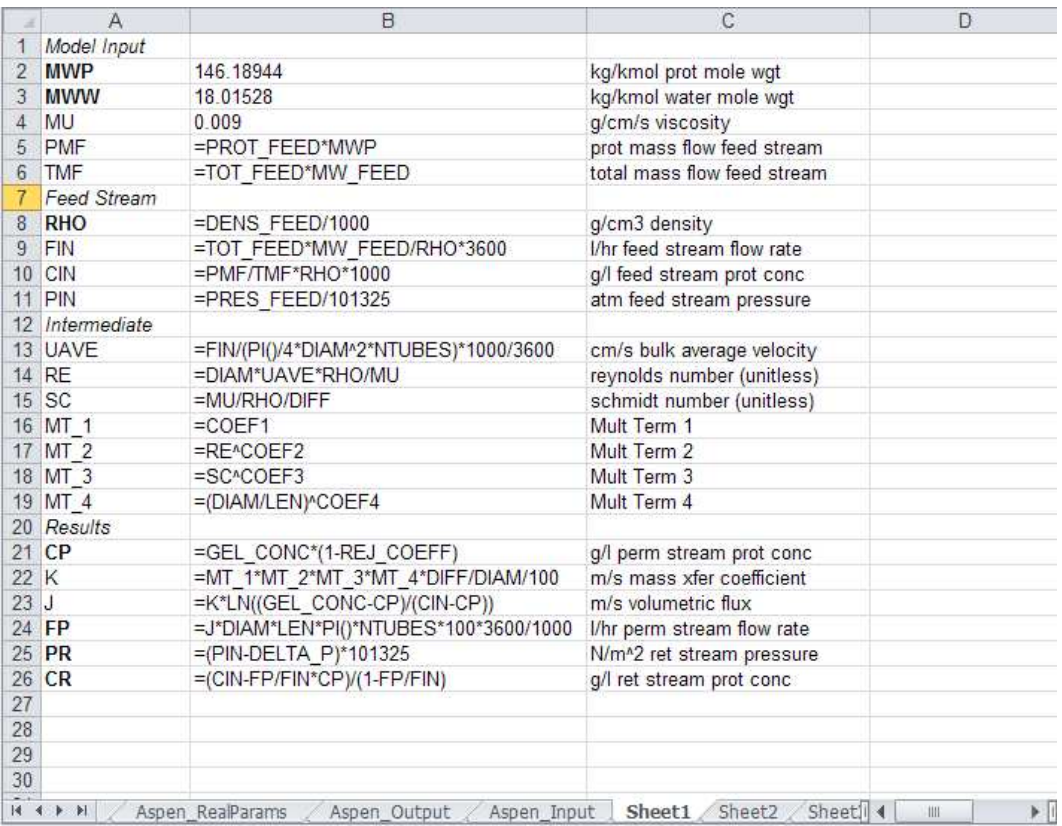

- **2** Click **Tools | Options | View** and clear the **Formulas** check box. (In Excel 2007, click the Office button at the far upper left | Excel Options | **Advanced** and clear the **Show formulas in cells instead of their** calculated results check box.)
- **3** Verify that your equations produce a number in each cell. Because there is no data yet, these numbers are meaningless. **4** Verify that your equations produce a number in each cell. Because the<br>no data yet, these numbers are meaningless.<br>**4** Turn off formulas in the **Aspen\_Output** and the **Aspen\_RealParams**
- sheets as well and check that there is a number in each cell.
- **5** Optional: Put sensible data in the Aspen\_IntParams, **Aspen\_RealParams** , and **Aspen\_Input** sheets.
- **6** Once you are satisfied with the Excel ultrafiltration membrane model, save your **MemCalc\_PreRun.xls** file.
- **7** Save a copy as **MemCalc.xls**. This file will be altered by Aspen Plus.

## **Running the Excel Model**

The Excel sheet can remain open when the simulation is run.

<span id="page-23-0"></span>**1** If necessary, open **MemCalc.xls** and then open **Membrane1.apw**.

**Note:** Opening Excel before Aspen Plus saves startup time.

- **2** Go to the **MEMBRANE (User2) Setup | Subroutines** sheet and verify that the path to the Excel file is correct.
- **3** Press **F5** to run the simulation.

# **Examining Simulation Results**

#### **Viewing the Results from the Excel Model**

- **1** Examine the altered Excel file. Turn off formulas in each sheet and reformat numbers as needed using the Excel **Format | Cells** command (**Home | Format | Format Cells** in Excel 2007). The sheets are changed as follows:
	- o **Aspen\_IntParams:** Column A contains the row number because no labels are specified in the default interface routine. Cell B2 contains the number of tubes in the membrane model as specified on the Aspen Plus **User Arrays** sheet. Column C is not changed.
	- o **Aspen\_RealParams:** Column A contains the row number because no labels are specified in the default interface routine. Column B contains the eleven real parameters from the Aspen Plus **User Arrays** sheet that describe the membrane. Cells B12 and B13 contain equations and are therefore not directly changed by the interface routine.
	- o **Aspen\_Output:** Column A already has the correct labels the interface routine overwrites with the same labels. Columns B and C are initialized to zero except for the cells containing equations which are not changed. The subroutine CalculateData invokes the Excel calculations and product stream results appear in cells B2:B6 and C2:C6. The interface routine reads the data in columns B and C and writes to the Aspen Plus SOUT array. Aspen Plus performs a product stream flash to replace the zeroes in SOUT with data so that, for example, enthalpy data is available to Aspen Plus even though it is not calculated by Excel.
	- o **Aspen\_Input:** Column A already has the correct labels the interface routine overwrites with the same labels. Column B now contains the input parameters for the feed stream. These data are read from the Aspen Plus **MSIN** array.
	- o **Aspen\_Output\_MEMBRANE**: This is a new sheet created via a call to EndIteration which copies the contents of **Aspen\_Output** to this new sheet.
	- o **Sheet 1**: Using the feed stream data and real and integer parameters read from Aspen Plus arrays to the Excel sheets, the equations on **Sheet1** determine concentrations and flow rates for the two output streams. The interface routine does not read or write directly to or from this sheet.

For convenience, the data-filled Excel sheets and Aspen Plus results sheets are reproduced here.

#### **Aspen\_IntParams:**

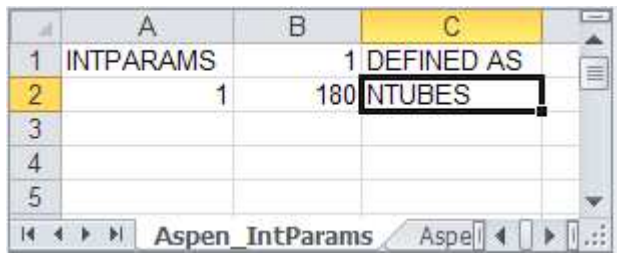

#### **Aspen\_RealParams:**

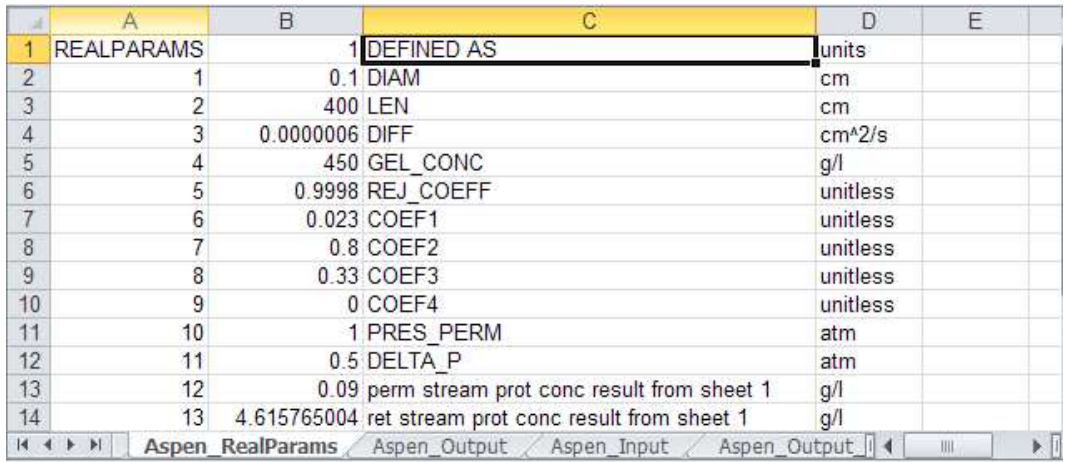

#### **Aspen\_Input:**

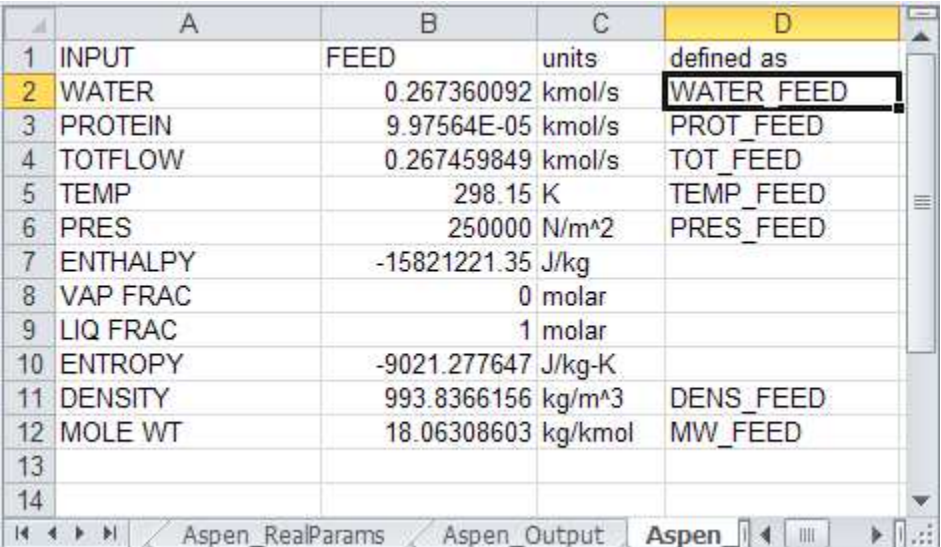

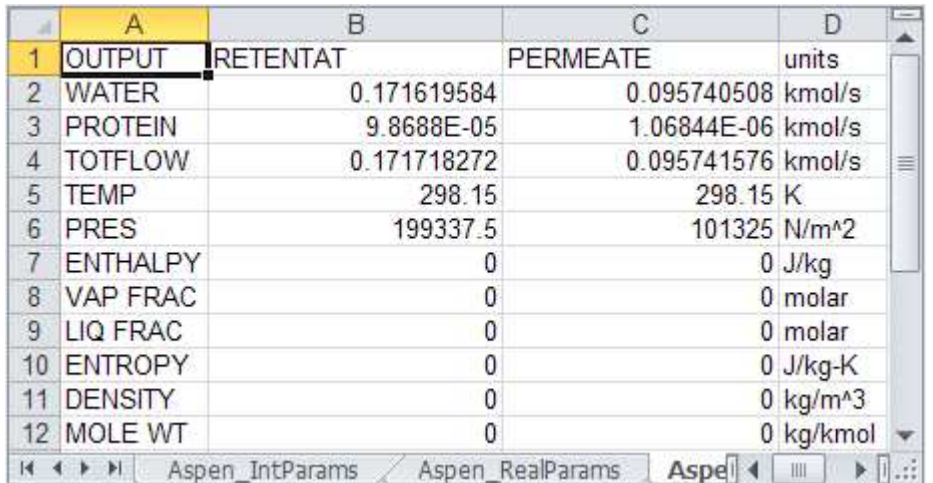

#### <span id="page-25-0"></span>**Aspen\_Output (and Aspen\_Output\_MEMBRANE): Aspen\_Output Aspen\_Output\_MEMBRANE):**

#### **Sheet1:**

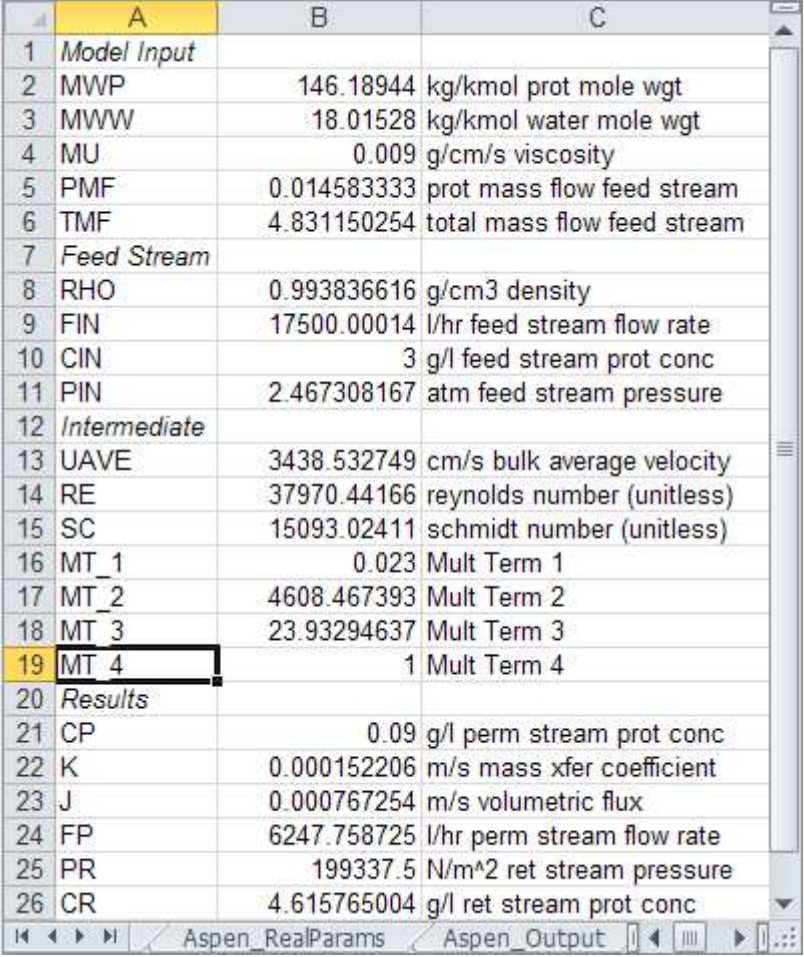

### **Viewing the Block Results**

**2** Go back to the Aspen Plus simulation environm ent.

**3** Go to the MEMBRANE (User2) - Stream Results | Material sheet and the **MEMBRANE (User2) - Results | Summary** sheet to verify that Aspen Plus data and Excel data are the same. You find that the units are different. Aspen Plus data and Excel data are the same. You find that the units are<br>different.<br>Aspen Plus did read the correct output values from Excel but it assumed

(correctly) that they were in SI units and converted the data to METCBAR (correctly) that they were in SI units and converted the data to METCBAR<br>units before displaying it on the **Stream Results** sheet. For example, the component mole flow rates are reported in kmol/hr instead of kmol/sec. **Sheet to verify that**<br>You find that the units are<br>from Excel but it assumed<br>erted the data to METCBA<br>**Its** sheet. For example, th<br>ol/hr instead of kmol/sec.<br>proup, change the units to

- **4** On the **Home** tab of the ribbon, in the **Units** group, change the units **SI**. Now the flow rates should be shown in kmol/s and match the ones from Excel.
- **5** Change the units back to **METCBAR**.
- **6** Go to the **MEMBRANE (User2) Results | Summary** sheet to view the real and integer parameter data read from Excel. The last two real parameters displayed on this Aspen Plus sheet contain values. Aspe read these values from the Excel Aspen\_RealParams sheet without regard to units. and integer parameter data read from Excel. The last two real<br>meters displayed on this Aspen Plus sheet contain values. Aspen<br>these values from the Excel **Aspen\_RealParams** sheet without Aspen Plus
- **7** Save the run. This Aspen Plus file, **Membrane1.apw** will be used in the next chapter.
- next chapter.<br>**8** Exit Aspen Plus.
- **9** Save the changed version of your Excel file, **MemCalc.xls**.
- **10** Exit Excel.

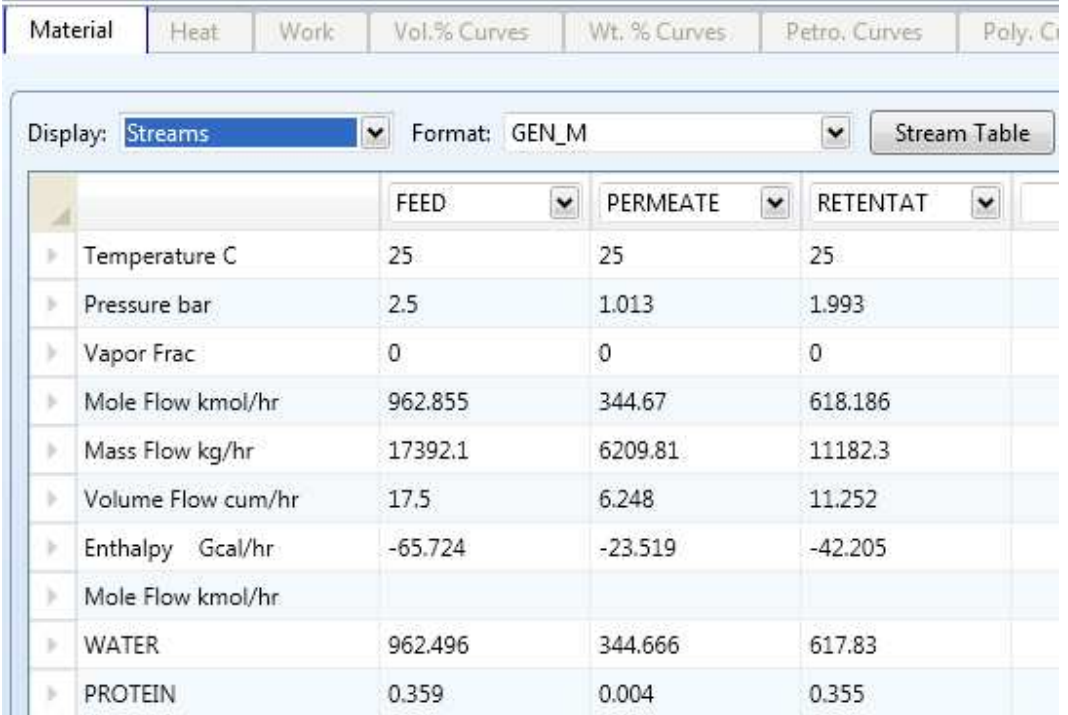

#### Aspen Plus **MEMBRANE (User2) - Stream Results | Material Stream Material** sheet:

Aspen Plus MEMBRANE (User2) - Results | Summary sheet:

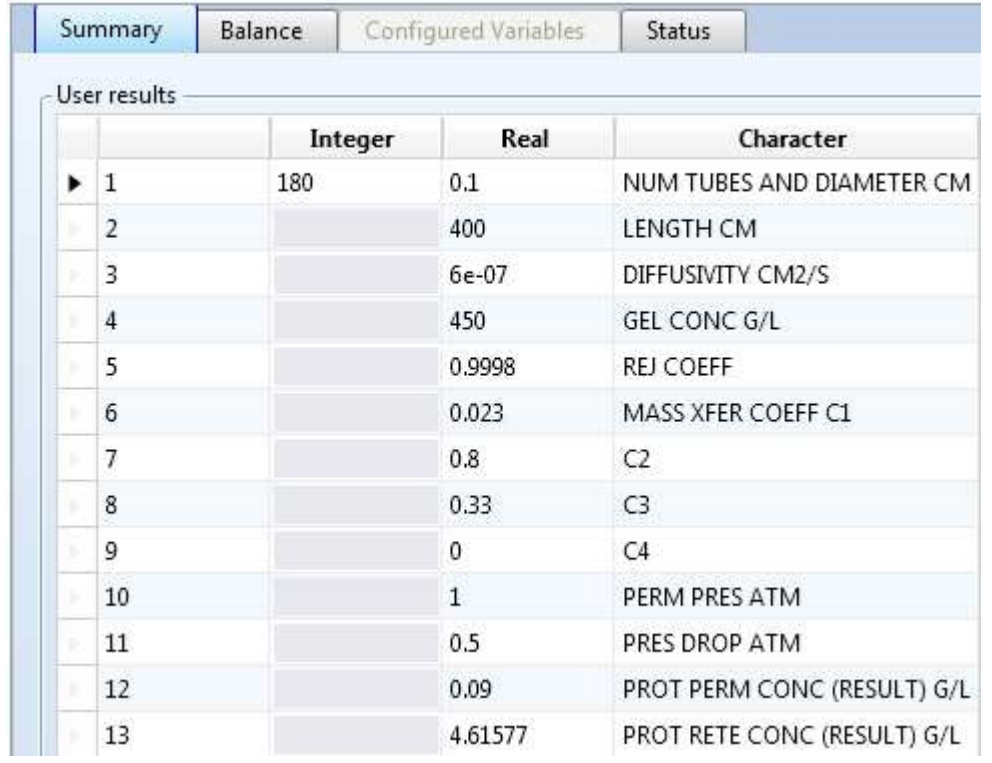

# <span id="page-28-0"></span>**2 Customizing the Excel/Aspen Plus Interface**

Aspen Plus allows you to customize the Fortran interface subroutine that communicates with the Excel model. You need Intel Fortran 9.0 (or a later version) to compile your customized interface routine using the **aspcomp** command in Aspen Plus Simulation Engine Window. Compaq Visual Fortran 6.0 or later may also work.

The interface subroutine passes feed stream data from Aspen Plus to Excel and it passes product stream data from Excel to Aspen Plus. By customizing the subroutine, you can control which data is passed back and forth and can manipulate the data before or after it is processed in the Excel spreadsheet.

The Excel model in the previous chapter used Aspen Plus feed stream data in mole basis from the **Aspen\_Input** sheet, converted to mass basis in **Sheet1**, calculated the product stream flow rates, and then converted back to mole basis in **Aspen\_Output** so that the data could be transferred to Aspen Plus. This was necessary because the Aspen Plus **MSIN** and **SOUT** arrays expect flow rate data in mole basis.

In this session you will revise the interface routine to convert the input data to mass basis and the results data back to mole basis. The new interface routine will create custom labels for the **Aspen\_RealParams** Excel sheet. More importantly, it will obtain the viscosity of the feed stream by calling the appropriate Aspen Plus built-in subroutines. The new interface routine will then pass the viscosity to the Excel model so that you do not have to enter this parameter by hand (on **Sheet1**) as in the previous chapter.

Allow about 60 minutes for this session.

### **Revising the Excel Model**

Alter the Excel file from the previous chapter so that when the revised interface routine writes the feed stream viscosity to the Excel **Aspen\_Input** sheet, it is passed to **Sheet1**, converted to the appropriate units, and used in the model calculations.

Also, change **Aspen\_Input**, **Aspen\_Output**, and **Sheet1** so that they use mass basis.

- 1 Open **MemCalc\_PreRun.xls** and save a copy as **MemCalc\_Custom\_PreRun.xls** in your working folder.
- **2** Add **row 13** to the **Aspen\_Input** sheet as shown below. Change the units in **rows 2** , **3**, and **4** to indicate mass basis.

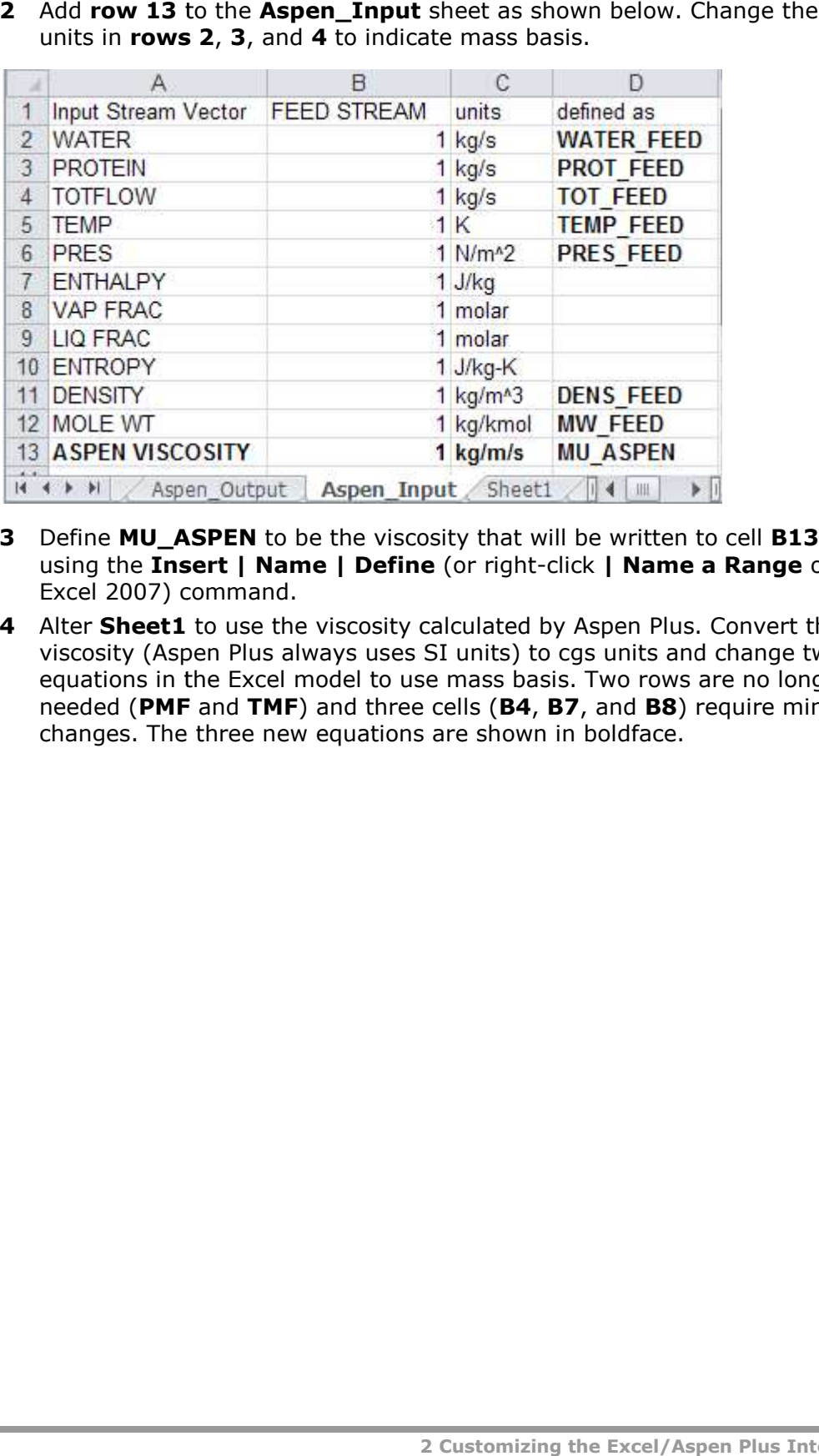

- **3** Define **MU\_ASPEN** to be the viscosity that will be written to cell using the Insert | Name | Define (or right-click | Name a Range on Excel 2007) command.
- 4 Alter Sheet1 to use the viscosity calculated by Aspen Plus. Convert the viscosity (Aspen Plus always uses SI units) to cgs units and change two equations in the Excel model to use mass basis. Two rows are no longer needed (**PMF** and **TMF**) and three cells (**B4**, **B7**, and **B8**) require minor minorchanges. The three new equations are shown in boldface.

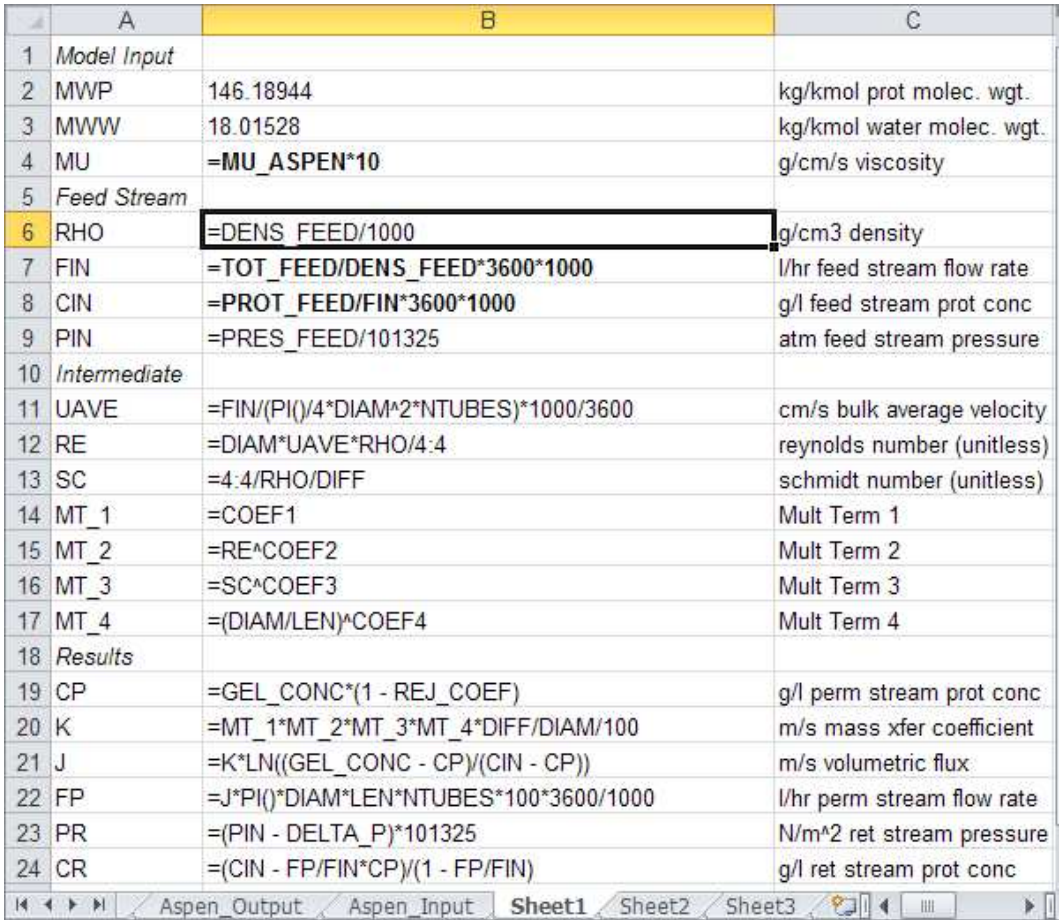

5 Alter the Excel Aspen\_Output sheet to calculate component flow rates in mass basis. The new equations are shown in boldface. Change the units in<br>rows 2, 3, and 4 to indicate mass basis. **rows 2**, **3**, and

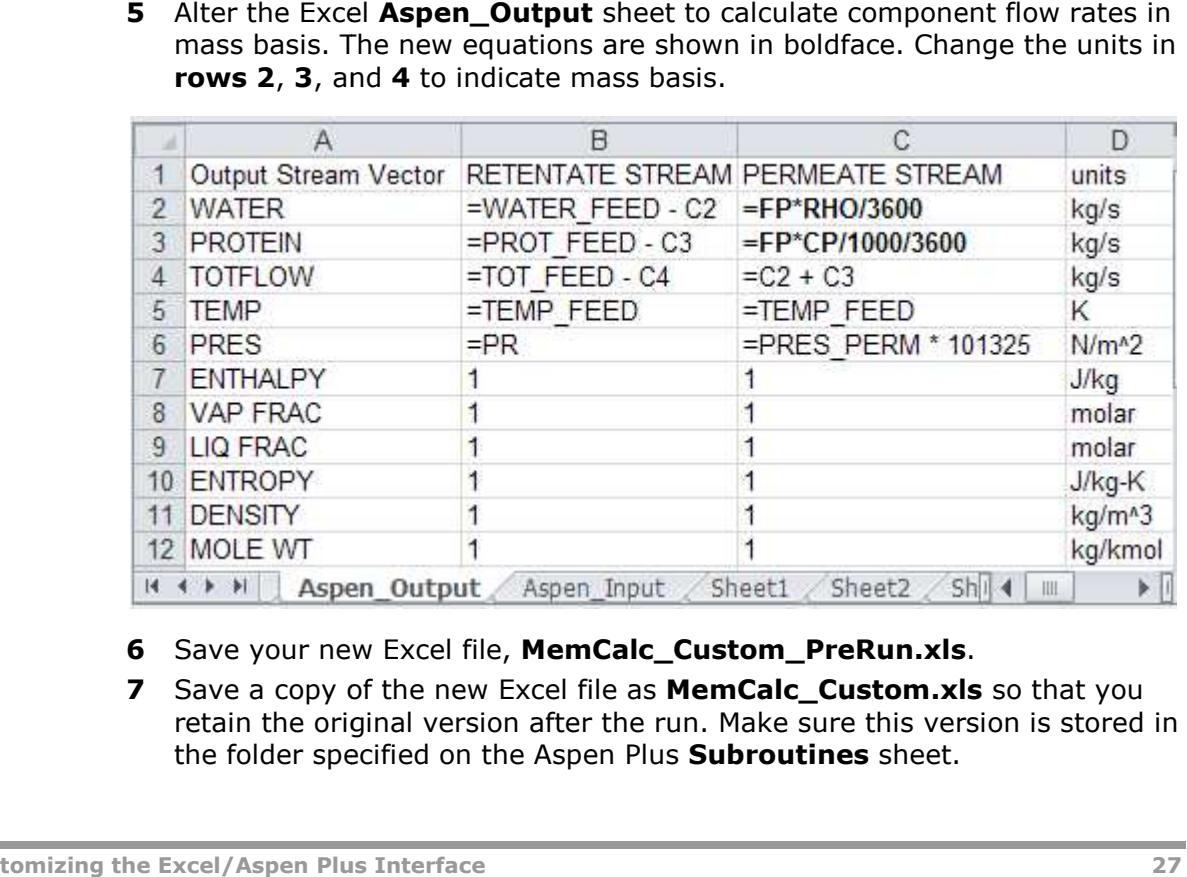

- **6** Save your new Excel file, MemCalc\_Custom\_PreRun.xls
- **7** Save a copy of the new Excel file as **MemCalc\_Custom.xls** so that you retain the original version after the run. Make sure this version is stored in the folder specified on the Aspen Plus **Subroutines** sheet.

## <span id="page-31-0"></span>**Revising the User Subroutine**

The code for the default subroutine provides a template that will make creating the customized subroutine easier. The complete revised subroutine is listed below with changes marked.

- **1** Put a copy of \Engine\User\usrxls.f in a folder in your working folder. For example, copy this file to d:\Program Files\AspenTech\Working Folders\Aspen Plus\Membrane\Mem2.f.
- **2** Open **Mem2.f** and change the name of the subroutine to **Mem2**.
- **3** Edit the file as indicated in the code listing that follows. Some of the comments from the template (**usrxls.f**) have been shortened while others have been added. Numbers in parentheses following the boldface comments refer to the relevant part of the Code Description that follows the listing.

### **Code Listing – Subroutine MEM2**

```
C User2 Unit Operation Model Subroutine for Excel Models
\capC You can use any subroutine name up to six characters as long as
C you identify the name on the Blocks BLOCKNAME Setup Subroutines
C sheet in Aspen Plus. The argument list must not be lengthened or
C shortened.
     SUBROUTINE MEM2 (NMATI, MSIN, NINFI, SINFI, NMATO,
    2 SOUT, NINFO, SINFO, IDSMI, IDSII,
    3 IDSMO, IDSIO, NTOT, NSUBS, IDXSUB,
    4 ITYPE, NINT, INTV, NREAL, REALV,
    5 IDS, NPO, NBOPST, NIWORK, IWORK,
    6 NWORK, WORK, NSIZE, ESIZE, INTSIZ,
    7 LD )
C
     IMPLICIT NONE
C
C Declare variables used in dimensioning first, then other variables.
\GammaINTEGER NMATI, NINFI, NMATO, NINFO, NTOT,
    + NSUBS, NINT, NPO, NIWORK, NWORK,
           NSIZE, NREAL
     INTEGER IDSMI(2,NMATI), IDSII(2,NINFI), IDSMO(2,NMATO),
    + IDSIO(2,NINFO), IDXSUB(NSUBS), ITYPE(NSUBS),
    + INTV(NINT), IDS(2,3), NBOPST(6,NPO),
    + IWORK(NIWORK), INTSIZ(NSIZE), LD
    REAL*8 MSIN(NTOT,NMATI), SINFI(NINFI), SOUT(NTOT,NMATO),
    + SINFO(NINFO), WORK(NWORK), ESIZE(NSIZE),
    + REALV(NREAL)
```

```
\mathcal{C}C------------ Aspen Plus Common Definitions Start in Column 1. -----------
\mathcal{C}#include "dms_errout.cmn"
#include "ppexec user.cmn"
#include "dms_ncomp.cmn"
#include "dms_plex.cmn"
     REAL*8 B(1)EQUIVALENCE (B(1),IB(1))
\mathcal{C}C-------- Declare Aspen Plus utility functions that will be used. ------
\capINTEGER DMS_IRRCHK, DMS_IFCMNC
C
C--------------------- Local Variable Declarations --------------------
C
     INTEGER OFFSET, NUM_COLS, NUM_ROWS, RETCODE, LID,
    + IBLANK(2), KREAL(3), KINT(3), KINPUT(2), KOUTPUT(2),
    + LDATA, I,J,K, LEN, KDIAG, IDX(10),
    + LIDSC, NCD, C_OFF, ERRNUMBER, NUM_LINES,
    + SOURCE(16), HOL_STRLEN, SOR_LENGTH, SSID(2), IPROG(2),
    + DESC_LENGTH,KOUTSOL(3), EXCEL_NAME_LEN,
            EXCEL NAME(64), KINPSOL(3),
            + DESCRIPTION(128) !Moved LABELS and ROWNAMES declarations. (1)
     Integer LABELS(2,10), ROWNAMES(2,NCOMP_NCC+10)
                                      !Ten labels instead of nine. (1)
     Integer REALROWS(2,NTOT+1) !Hollerith Realparam row ID's. (2)<br>Integer LMW, NCP !Conversion and Viscosity. (3)
     Integer LMW, NCP !Conversion and Viscosity. (3)<br>Real*8 FLOW, XMW, X(10) !Calc component mass flow. (4)
                                      ICalc component mass flow. (4)
     Character*8 RealLabels(13) !Realparam row ID's. (5)
     REAL*8 INSTREAM(NTOT*NMATI),OUTSTREAM(NTOT*NMATO)
\mathcal{C}C--------------------------- Data Section -----------------------------
C
     DATA KINPUT / /4HINPU, 4HT /<br>DATA KOUTPUT /4HOUTP, 4HUT /
                     /4HOUTP, 4HUT /DATA KREAL /4HREAL, 4HPARA, 4HMS /
     DATA KINT /4HINTP, 4HARAM, 4HS /
     DATA KINPSOL /4HINP<sub>-</sub>, 4H, 4H /
     DATA KOUTSOL /4HOUT_, 4H, , 4H /
     DATA IPROG /4HUSRX, 4HLS /DATA IBLANK /4HIMIS, 4HS /
     DATA LABELS /4HTOTF, 4HLOW ,
    + 4HTEMP, 4H ,
    + 4HPRES, 4H
    + 4HENTH, 4HALPY,
    + 4HVAP , 4HFRAC,
    + 4HLIQ , 4HFRAC,
    + 4HENTR, 4HOPY ,
    + 4HDENS, 4HITY ,
    + 4HMOLE, 4H WT ,
    + 4HMUMX, 4H / !MUMX is viscosity label. (6)
```
DATA RealLabels /'x ', **!Labels for Realparam table**<br>'L ', **!(each total eight chars).** + 'L ', **!(each total eight chars). (7)** + 'Dab ',  $+$   $\hspace{1.5cm}$   $\hspace{1.5cm}$   $+$  'R  $',$  $+$   $\hspace{1.5cm}$   $\hspace{1.5cm}$   $+$   $\hspace{1.5cm}$  'C2  $+$   $\hspace{1.5cm}$   $\hspace{1.5cm}$   $+$   $\hspace{1.6cm}$   $\hspace{1.6cm}$  + 'Pperm ', + 'DeltaP ',  $+$   $^{\circ}$   $^{\circ}$  +  $'Cr$  ' / C--- Establish Excel link and call StartIteration Workbook Hook Function --- CALL USRUTL\_GETEXCEL(EXCEL\_NAME, EXCEL\_NAME\_LEN) CALL StartIteration(RETCODE, EXCEL\_NAME,256, IDS(1,1), 8) IF(RETCODE .NE. 0) GOTO 1000 C--------------- Build Aspen\_Input Data Table ------------------------------ C First get name of each of the NCOMP\_NCC components for C first NCOMP\_NCC rows in column 1 of the table. Names are in C two four letter blocks. Component names in column 1 label C component flow rates in column 2. OFFSET = DMS\_IFCMNC('IDSCC') DO J=1, NCOMP\_NCC  $I = OFFSET + 2*(J-1) + 1$  $ROWNAMES(1,J) = IB(I)$  $ROWNAMES(2,J) = IB(I+1)$ END DO C After the component names, list the nine standard stream properties plus C any extras (in this case, there is one extra). DO K=1, 10 **! Change 910 (8)**  $J = K + NCOMP_NCC$  $ROWNAMES(1,J) = LABELS(1,K)$  $ROWNAMES(2,J) = LABELS(2,K)$ END DO NUM\_ROWS = NCOMP\_NCC + 10 **! Change 910 (8)** C Now fill in column 2 (using the INSTREAM array) with Aspen Plus feed C stream data (from the MSIN array). Convert to mass basis using molecular C weights. Make a column for each feed stream. Also have Aspen Plus C calculate viscosity of feed stream. LMW = DMS\_IFCMNC('MW') **!Will need molecular weights of individual !components to do flow rate conversions. (9)** NUM\_COLS = NMATI DO J=1, NUM\_COLS  $OFFSET = (J-1)*(NCOMP NCC+10)$  **! Change 9>10 (8)** DO I=1, NUM\_ROWS IF (I .EQ. NUM\_ROWS) THEN **!To do last row (10)** Call SHS\_CPACK(MSIN(1,J), NCP, IDX, X, FLOW) **!"pack" data**

KDIAG = 4 **!then get** K = NCOMP\_NCC **!viscosity. (11)** Call PPMON\_VISCL(MSIN(K+2, J), MSIN(K+3, J), X, NCP, + IDX, NBOPST, KDIAG, + INSTREAM(OFFSET+I), RETCODE) ELSE XMW = 1 **!Only convert flow rates.** IF(I .LE. NCOMP\_NCC) XMW = B(LMW + I) **!If doing flow rates, !make XMW molecular wgt. (12)**  $INSTREAM(OFFSET + I) = MSIN(I,J)*XMW$ **!Convert and fill INSTREAM.** END IF IF (I .EQ. NCOMP\_NCC+1) INSTREAM(OFFSET+I) = + INSTREAM(OFFSET+I)\*MSIN(I+8,J) **!Convert total mole flow ! to total mass flow using molec wgt of stream. (13)** END DO END DO C--------------- Send Aspen\_Input table to Excel. ---------------------- LDATA = 8\*NUM\_ROWS\*NUM\_COLS CALL WRITETABLE(RETCODE, KINPUT, 8, NUM\_ROWS, + ROWNAMES, 8, NUM\_COLS, IDSMI 8 , 2 , INSTREAM, LDATA ) IF (RETCODE .NE. 0) GO TO 1000 C------------ Send Aspen\_IntParams table to Excel. --------------------- LDATA = 8\*NINT CALL WRITETABLE(RETCODE, KINT, 12, NINT + IBLANK , 0 , 1 , IBLANK,<br>+ 0 , 1 , INTV,LDATA ) , INTV,LDATA ) IF (RETCODE .NE. 0) GO TO 1000 C-------------- Send Aspen\_RealParams table to Excel. ------------------- DO I = 1, 13 **!Make the 13 labels into Holleriths. (14)** CALL USRUTL\_CHARTOH(RealLabels(I), RealRows(1,I), 8) END DO  $LDATA = 8 * NREAL$ CALL WRITETABLE(RETCODE, KREAL, 12 , NREAL , **!Send Labels,** + RealRows, 8 , 1 , IBLANK, **!Length to Excel.** + 0 , 2 , REALV, LDATA ) IF (RETCODE .NE. 0) GO TO 1000 C-------- Initialize the Aspen\_Output Excel table. --------------------- NUM\_ROWS = NCOMP\_NCC + 9 **!No viscosity for output streams. (15)** DO J=1, NMATO OFFSET = (J-1)\*(NCOMP\_NCC+9) **!Still 9 here. (15)** DO I=1, NUM\_ROWS OUTSTREAM(OFFSET+I) = 0.D0 END DO END DO NUM\_COLS = NMATO LDATA = 8\*NUM\_ROWS\*NUM\_COLS CALL WRITETABLE(RETCODE, KOUTPUT, 8, NUM\_ROWS, + ROWNAMES, 8 , NUM\_COLS , IDSMO , + 8 , 2 , OUTSTREAM, LDATA )

IF (RETCODE .NE. 0) GO TO 1000

```
\mathcal{C}C------------- Solid Substream Section --------------------------------
\mathcal{C}C When a simulation contains either conventional or nonconventional
C solids, another Excel sheet will be created as the interface with
C a separate sheet being created for each substream. The name of
C substream will be appended onto the sheet name. For example, a
C sheet called Aspen_INP_CISOLID will be created for the CISOLID
C substream. The component names and stream properties for this
C stream will be prepared similarly to Aspen_Input. A separate
C column will be used for each feed. NSUBS will be greater than 1
C if any solid substreams exist.
      IF (NSUBS .GT. 1) Then
C Build the input tale for each solid substream
         DO K=2,NSUBS
              IF (ITYPE(K) .EQ. 3) THEN
C Nonconventional solid
                 LIDSC = DMS_IFCMNC('IDSNCC')
                 NCD = NCOMP_NNCC
              ELSE
C Conventional solid
                 LIDSC = DMS_IFCMNC('IDSCC')
                 NCD = NCOMP_NCC
              ENDIF
              DO J=1, NCD
                 LID = LIDSC + 2*(J-1)ROWNAMES(1,J) = IB(LID+1)ROWNAMES(2,J) = IB(LID+2)END DO
\mathcal{C}C Place stream property labels in column 1
             DO J=1, 9
                 I = NCD + JROWNAMES(1,I) = LABELS(1,J)ROWNAMES(2,I) = LABELS(2,J)
              END DO
              NUM ROWS = NCD+9\mathcal{C}C Append the substream name onto the end of the input
C and output Excel sheet name.
             CALL SHS_PID(LD, K, SSID)
             KINPSOL(2) = SSID(1)KINPSOL(3) = SSID(2)KOUTSOL(2) = SSID(1)KOUTSOL(3) = SSD(2)\mathcal{C}C Register the stream data
             NUM_COLS = NMATI
              DO J=1, NUM_COLS
                 OFFSET = (J-1)*(NCD+9)DO I=1, NCD+9
```

```
INSTREAM(OFFSET+I) = MSIM(IDSSUB(K)+I-1,J)END DO
            END DO
\mathcal{C}C Send interface table to Excel
            LDATA = 8*NUM_ROWS*NUM_COLS
            CALL WriteTable(RETCODE, KINPSOL, 12, WUM_ROWS,
    + ROWNAMES, 8 , NUM_COLS, IDSMI
    + 8 , 2 , INSTREAM, LDATA )
            IF (RETCODE .NE. 0) GO TO 1000
\mathcal{C}C Initialize the Excel output interface for the substream
            NUM_COLS = NMATO
            DO J=1, NUM_COLS
                OFFSET = (J-1)*(NCD+9)DO I=1, NCD+9
                   OUTSTREAM(OFFSET+I) = 0.D0
                END DO
            END DO
C
C Send interface table to Excel
\mathcal{C}NUM_ROWS = NCD+9
            LDATA = 8*NUM_ROWS*NUM_COLS
            CALL WriteTable(RETCODE, KOUTSOL, 12 , NUM_ROWS,
    + ROWNAMES, 8 , NUM_COLS, IDSMO
    + 8 , 2 , OUTSTREAM, LDATA )
            IF (RETCODE .NE. 0) GO TO 1000
         END DO
     End If
C------------ Invoke Excel Workbook Calculations ----------------------
     CALL CalculateData(RETCODE)
     IF (RETCODE .NE. 0) GOTO 1000
C---------- Read Excel values into Aspen Plus Arrays ----------
C----- Read back integer parameter table in case it has results.
     LDATA = 8*NINT
     CALL READTABLE(RETCODE, KINT, 12 , NINT ,
    + 1, 1, INTV, LDATA)
     IF (RETCODE .NE. 0) GOTO 1000
C ---- Read back real parameter table in case it has results.
     LDATA = 8*NREAL
     CALL READTABLE(RETCODE, KREAL, 12 , NREAL,
    + 1 , 2 , REALV, LDATA)
     IF (RETCODE .NE. 0) GOTO 1000
\mathcal{C}C Read product stream data from Excel Aspen_Output sheet to OUTSTREAM.
C Only have component flow rates, total flow rate, temperature and pressure.
C First column of data (the retentate stream data) comes first in the
C 1 dimensional OUTSTREAM array.
C
```

```
NUM_ROWS = NCOMP_NCC + 3 ! Change 93; Two flow rates + tot flow,
     NUM_COLS = NMATO ! temp, pres. (16)
     LDATA = 8*NUM_ROWS*NUM_COLS
     CALL READTABLE(RETCODE , KOUTPUT, 8 , NUM_ROWS,
                       NUM_COLS, 2 , OUTSTREAM, LDATA )
     IF (RETCODE .NE. 0) GOTO 1000
\mathcal{C}C Put results from two product streams (OUTSTREAM array) in Aspen Plus
C product stream array (2 dimensional SOUT).
C The second dimension of SOUT is the number of streams; the first stream
C placed by the user on the Aspen Plus process flowsheet comes first in
C SOUT. Retentate stream was placed first and it must also be listed first
C in the Excel Aspen_Output sheet. SOUT expects flow rate data in mole basis
C so convert back to mole basis using molecular weights. This time
C get total mole flow by just adding up component mole flows.
\mathcal{C}DO J = 1, NMATO<br>FLOW = 0! Holds the total mole flow.
         OFFSET = (J-1)*NUM_ROWS ! NUM_ROWS, not NCOMP_NCC+9
         DO I = 1, NUM ROWSIF(I .LE. NCOMP NCC) THEN
                 SOUT(I, J) = OUTSTREAM(OFFSET+I)/B(LMW+I) !Convert flow
                       !rates to mole basis and fill Aspen Plus array. (17)
                 FLOW = FLOW + SOUT(I,J) !Store total. (17)
             ELSE IF(I .EQ. NCOMP_NCC+1) THEN
                 SOUT(I,J) = FLOW !Total flow to SOUT (3rd row). (17)
             ELSE !For other rows, just fill array.
                 SOUT(I,J) = OUTSTEREAM(OFFSET + I)END IF
         END DO
     END DO
C----------------------------------------------------------------------
C For solid substreams, obtain product info from Excel interface sheets
C
     IF (NSUBS .GT. 1) Then
C
C Retrieve data for each substream
         DO K = 2, NSUBSIF (ITYPE(K) .EQ. 3) THEN
                 NCD = NCOMP_NNCC
             ELSE
                 NCD = NCOMP_NCC
             ENDIF
             CALL SHS_PID(LD, K, SSID)
             KOUTSOL(2) = SSID(1)KOUTSOL(3) = SSD(2)\capC Read Excel interface product sheet for substream
             NUM_ROWS = NCD+9
             NUM_COLS = NMATO
             LDATA = 8*NUM_ROWS*NUM_COLS
             CALL ReadTable(RETCODE, KOUTSOL, 12 , NUM_ROWS,
                           NUM_COLS, 2 , OUTSTREAM, LDATA )
             IF(RETCODE .NE. 0) GO TO 1000
```

```
\mathcal{C}C Store data into outlet stream vector
             DO J=1, NMATO
                 OFFSET= (J-1)*(NCD+9)DO I=1, NCD+9
                     SOUT(IDXSUB(K)+I-1, J) = OUTSTEREAM(OFFSET+I)END DO
             END DO
         END DO
     End If
C--------------- End of Current Iteration ------------- !No more changes.
     CALL EndIteration(RETCODE)
     RETURN
C------------------------ Error Handling Section ----------------------
1000 CONTINUE
\capC ALL ERRORS COME HERE TO REPORT ERRORS
\capC Call GetLastTableDataErr()
C
C HOL_STRLEN SETS THE PADDING FOR ERROR HANDLING STRING RETURNED
C FROM THE EXCEL INTERFACE.
\mathcal{C}HOL_STRLEN = 64
     DESC_LENGTH= 512
     SOR_LENGTH = 64
     CALL GetLastTableDataErr(RETCODE, ERRNUMBER, DESCRIPTION,
    + DESC_LENGTH, HOL_STRLEN, SOURCE,
    + SOR_LENGTH)
C REGISTER SEVERE SIMULATION ERROR FROM USER2 WITH ENGINE
     USER ICONVG = -3IF (DMS_IRRCHK(IPROG, 1, 4, 4, USER_IUMISS,
                   0, 0, 2) .NE. 0) THEN
C DETERMINE NUMBER OF LINES OF LENGTH HOL_STRLEN TO PRINT
C MAX IS 10 SO WE CAN USE 8 FOR DESCRIPTION OF ERROR
         NUM_LINES = ( (DESC_LENGTH+HOL_STRLEN-1) /HOL_STRLEN)
         IF (NUM_LINES .GT. 8 ) NUM_LINES = 8
C MOVE STRINGS TO ERROUT_IEROUT ARRAY OF STRINGS. WILL BE PRINTED
C TO HISTRY FILE BY ERRPRT(). FIRST WRITE "MS Excel" THEN SOURCE
C STRING RETURNED BY API AS ERROR HEADING.
         WRITE(ERROUT_IEROUT(1), 10)
         WRITE(ERROUT_IEROUT(2), 11)(SOURCE(I), I=1,(SOR_LENGTH+3)/4)
C WRITE ERROR MESSAGE RETURNED FROM EXCEL API TO THE HISTORY FILE
         DO 111 J=1,NUM_LINES
             C OFF = (J-1) * HOL STRLEN/4
             WRITE(ERROUT_IEROUT(J+2), 11)
                  ( DESCRIPTION(I+C_OFF), I=1,(HOL_STRLEN+3)/4 )
111 CONTINUE
C PRINT ERROR MESSAGES TO HISTORY FILE USING THE FIRST NUMLINES+2
C LINES OF THE ERROUT_IEROUT ARRAY OF STRINGS.
         CALL DMS_ERRPRT(NUM_LINES+2)
     ENDIF
C END ERROR REPORTING TO HISTORY FILE
2000 CONTINUE
```

```
C Call EndIteration()
C EndIteration IS CALLED EVEN WHEN A SEVERE ERROR OCCURS ABOVE.
     CALL EndIteration(RETCODE)
999 CONTINUE
C FORMAT STATEMENTS
10 FORMAT(' MS EXCEL Interface Reports:')
11 FORMAT(' ',16A4)
```
END

### **Code Description – Subroutine MEM2**

- **1** The MUMX (viscosity) addition to the list of stream properties means that there will be 10 properties read from Aspen Plus instead of the usual 9 so LABELS and ROWNAMES must be redimensioned.
- **2** We want to add labels (stored in REALROWS) to the Aspen\_RealParams table.
- **3** LMW will hold the *offset* to the location of the molecular weight data for each component. NCP will hold the actual number of components present in the stream.
- **4** FLOW will hold the total mole flow for the output streams. XMW will hold the molecular weight data for a given component. X will contain the mole fraction of each component actually present in the stream and is sent to the Physical Property Monitor subroutine PPMON\_VISCL which calculates the viscosity of the stream.
- **5** RealLabels is a character array for the labels of the Aspen RealParams Excel sheet that will be converted to Hollerith format.
- **6** MUMX is stored in Hollerith format and will be written to the Aspen\_Input and Aspen Output Excel sheets along with the standard nine stream property labels.
- **7** Labels for the Aspen RealParam table are entered explicitly as a character array.
- **8** There are now 10 rows in the Aspen Input and Aspen Output tables in addition to the NCOMP\_NCC = 2 rows that correspond to the component flow rates so DO loops have to be lengthened.
- **9** DMS IFCMNC is an integer function that determines the location of the data such as molecular weight and critical temperature that corresponds to each component. The user subroutine includes the following statements:

```
#include "dms_plex.cmn"
      REAL*8 B(1)
      EQUIVALENCE (B(1),IB(1))
```
These statements allow the subroutine to access component data. The character strings to feed to the DMS\_IFCMN function are listed in the **Universal Constant Names and Definitions** table in Chapter 6 of the *User Models* manual. The molecular weight of the first component will be found at  $B(LMW + 1)$  where LMW is the offset returned by the function.

- <span id="page-40-0"></span>**10** The subroutine SHS\_CPACK *packs* the stream array by determining which components are actually present (have a non-zero flow rate) and putting their mole fractions in the X array. The PPMON\_VISCL subroutine needs a packed stream array when it calculates stream viscosity.
- **11** The subroutine PPMON VISCL returns the viscosity of the stream. In the subroutine in this example, the viscosity is placed in the INSTREAM array.
- **12** The **B** array is used to get the molecular weight which is used to convert component flow rates. The integer variable NCOMP\_NCC is equal to the number of conventional components (in this case 2) declared in the **Components Specifications Selection** sheet and is passed through the common DMS\_NCOMP also included in this subroutine.
- **13** The total mole flow is the third (NCOMP\_NCC + 1) entry in the Aspen Plus stream input array called MSIN. The first two (NCOMP\_NCC) are the component mole flows. The next eight stream properties are temperature, pressure, enthalpy, vapor fraction, liquid fraction, entropy, density, and molecular weight. These are listed in Appendix C of the *User Models* manual and these are the data that appear in the Aspen\_Input and Aspen Output Excel sheets.
- 14 The subroutine USRUTS CHARTOH converts the explicitly entered character labels into Hollerith format so that they may be sent to the WRITETABLE subroutine.
- **15** Only the viscosity of the feed stream is calculated so the output table still has the usual (NCOMP  $NCC + 9$ ) rows.
- 16 Since the Excel model only calculates flow rates, temperature, and pressure, there is no point sending it a bunch of zeroes for the other properties. The properties that Excel does calculate are placed in OUTSTREAM when READTABLE is called.
- **17** The array SOUT contains the same NCOMP\_NCC component mole flows, total flow, and 8 other properties as MSIN (see item 13 above). When the SOUT array is filled with the OUTSTREAM values, these data will be available in Aspen Plus results sheets. The MSIN and SOUT arrays contain component and total flow rates in mole basis (kmol/s) and eight other properties in standard SI units.

### **Compiling and Linking the Subroutine**

The aspcomp command delivered in the Simulation Engine DOS prompt window will create the .OBJ file and ensure consistent compiler options. Two DLOPT (dynamic linking option) files control the linking process: one creates a DLL from specified .OBJ files and another tells Aspen Plus where to find the DLL being used for a particular run.

#### **Compiling the Excel Interface Subroutine**

- **1** Save your customized Fortran file as **Mem2.f**.
- **2** If you have not already done so, set your compiler option by running **Start | Programs | AspenTech | Process Modeling <version> |**

<span id="page-41-0"></span>**Aspen Plus | Select Compiler for Aspen Plus**. Choose the option which represents the combination of Fortran compiler and linker you want to use.

**3** Launch the Aspen Plus Simulation Engine Window. From the **Start** menu, click **Programs | AspenTech | Process Modeling <version> | Aspen Plus | Aspen Plus Simulation Engine**.

A DOS window appears with the working directory as the default directory.

- **4** Use the DOS **cd** command to set the default directory to the location of **Mem2.f**. For example, type **cd membrane** if your Fortran file is in a subfolder called **membrane** in your working directory.
- **5** Type **aspcomp Mem2** to compile the subroutine. An object file (**Mem2.obj**) is created in the same directory as **Mem2.f**. Keep the DOS window available for the linking step and use a text editor to create a DLOPT file to control the creation of a shared library (also known as a dynamic linking library).

#### **Creating a Shared Library**

- **1** Use a text editor such as Notepad to create a text file called **Membrane2\_List\_OBJs.opt** in your working folder.
- **2** Type **Mem2.obj** in the top line of the text file.

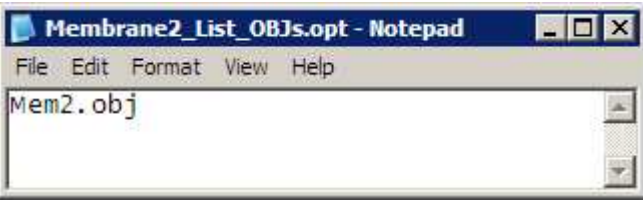

- **3** Save the file and exit the text editor.
- **4** In the DOS window of the Aspen Plus Simulation Engine, type **asplink dlopt membrane2\_list\_objs.opt membrane2**.

A file called **membrane2.dll** is created. This is a Fortran shared library. Using a shared library avoids the need for a linking step when Aspen Plus runs. Once you have the shared library, it can be used with Aspen Plus even if you do not have a Fortran compiler available.

**Note:** If you simply type **asplink membrane2**, Aspen Plus will create membrane2.dll using all the object files in the default directory.

- **5** Create another DLOPT text file called **Membrane2\_Loc\_DLL.opt**.
- **6** In the top line of this file type **membrane2.dll**.

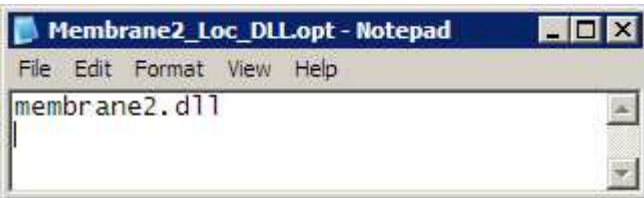

**7** Save the text file and exit the text editor.

<span id="page-42-0"></span>**8** Put a copy of the **Membrane2\_Loc\_DLL.opt** in your Aspen Plus Working Directory. At run time, you will tell Aspen Plus the name of this file so that the shared library will be available. Directory. At run time, you will tell Aspen Plus the name of this file so that<br>the shared library will be available.<br>**Note:** If you use the pre-supplied DLOPT files, be sure to check that the path

specified matches your working folder and update it (or remove the path).

## **Running the Simulation**

Now that you have your revised Excel file and have created a shared library containing your customized Fortran subroutine, you can run the simulation using **membrane1.apw membrane1.apw** from the previous chapter. specified matches your working folder and update it (or remove the path).<br> **Running the Simulation**<br>
Now that you have your revised Excel file and have created a shared librar<br>
containing your customized Fortran subroutine e-supplied DLOPT files, be sure to check that the party<br>working folder and update it (or remove the path).<br> **he Simulation**<br>
revised Excel file and have created a shared librar<br>
revised Excel file and have created a shared

- **1** Open **membrane1.apw** .
- **2** Click **K** (or press **Shift+F5**) and click **OK** twice to clear data from previous run.

**Note:** If you have both the GUI and the Simulation Engine Window open **Note:** If you have both the GUI and the Simulation Engine Window open<br>at the same time, an **asplink** command will fail unless you reinitialize the open run.

- **3** Go to the **Setup Specifications | Global** sheet, change the title to **membrane2** .
- **4** On the **Home** tab of the ribbon, in the **Units** group, make sure the units are set to **METCBAR METCBAR.**
- **5** Go to the **MEMBRANE (User2) Setup | Subroutines** sheet and type **MEM2** in the Model field in the User2 subroutines area so that Aspen Plus knows what your new subroutine is called. and will fail unless you reinitialize th<br> **Global** sheet, change the title to<br>
the **Units** group, make sure the units<br> **etup** | Subroutines sheet and type<br>
r2 subroutines area so that Aspen Pl<br>
called.<br>
the name of the Exc
- **6** On the **Subroutines** sheet, change the name of the Excel file to **MemCalc\_Custom.xls** .

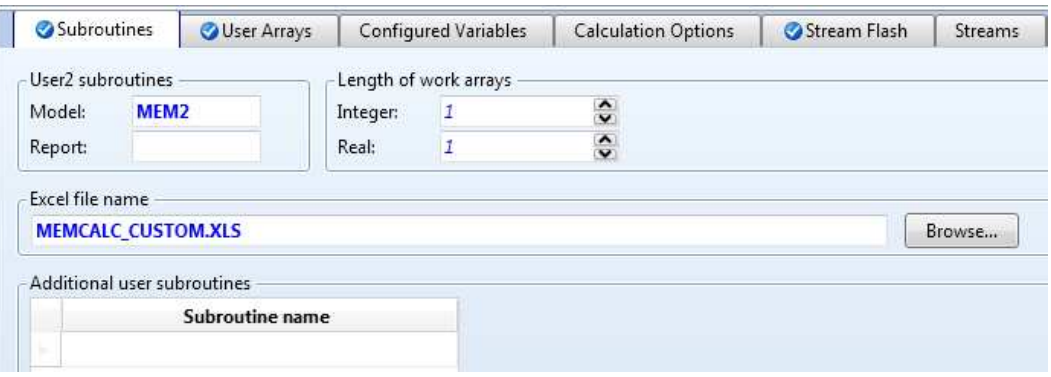

**7** From the ribbon, click the arrow at the bottom right corner of the **Run** group.

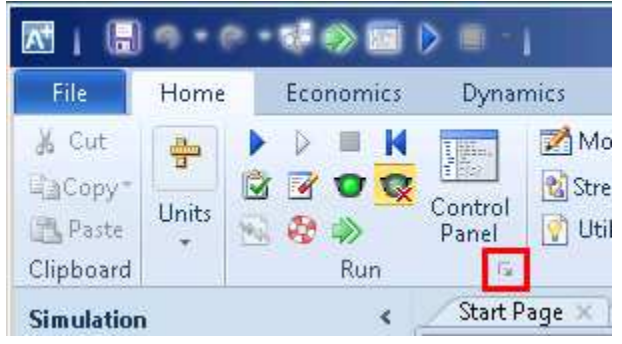

The **Run Settings Settings** dialog box appears.

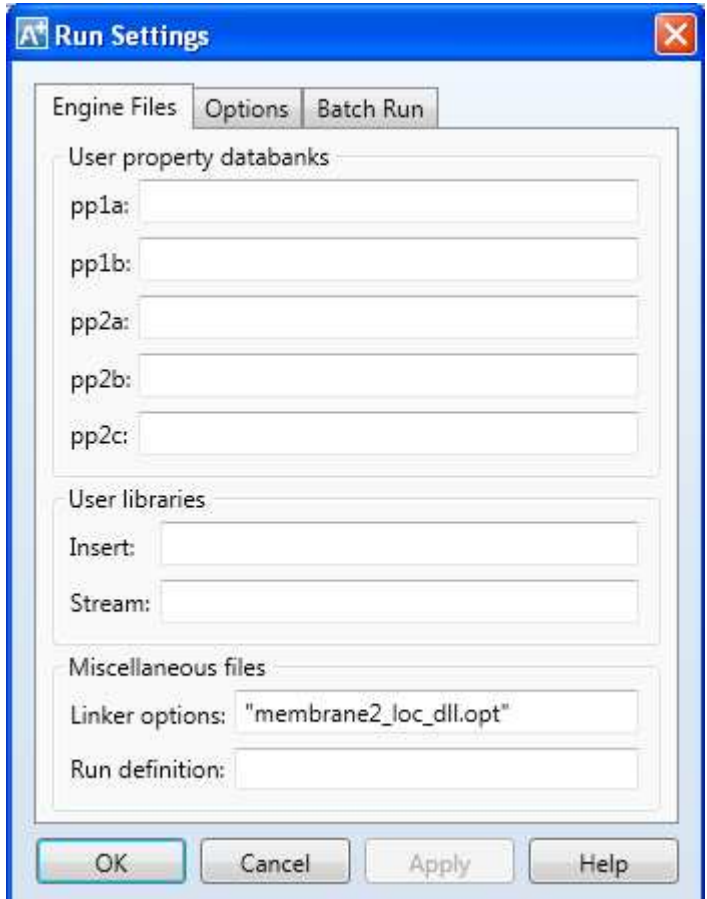

**8** In the Linker options field in the Miscellaneous files area **membrane2\_loc\_dll.opt** so that Aspen Plus knows the name of the file containing the location of the library that contains your customized subroutine. This DLOPT file must be in your Aspen Plus Working Folder. containing the location of the library that contains your customize<br>subroutine. This DLOPT file must be in your Aspen Plus Working F<br>:**e:** You can change the default Aspen Plus working directory in the area, type<br>
ename of the<br>
customized<br>
Morking Folde<br>
tory in the **As<br>
loc\_dll.opt**<br>
played below<br>
played below

**Note:** You can change the default Aspen Plus working directory in the **Aspen Plus Options | Files | Locations |**  area. The **membrane2\_loc\_dll.opt membrane2\_loc\_dll.opt** file must be saved in the same directory as the simulation file.<br>9 Click **OK**.<br>10 Run the simulation.

- **9** Click **OK**.
- **10** Run the simulation.
- 11 Compare your Aspen Plus and Excel Results to those displayed below.

<span id="page-44-0"></span>**12** Save the run as **membrane2.apw** and exit Aspen Plus.

### **Results from the Custom Excel Model**

For convenience Excel and Aspen Plus sheets are shown here.

The Excel **Aspen\_Input Aspen\_Input** sheet appears below. It now contains viscosity data data as calculated by Aspen Plus. The original label **Aspen Viscosity** was overwritten with the new label **MUMX** specified in the interface routine.

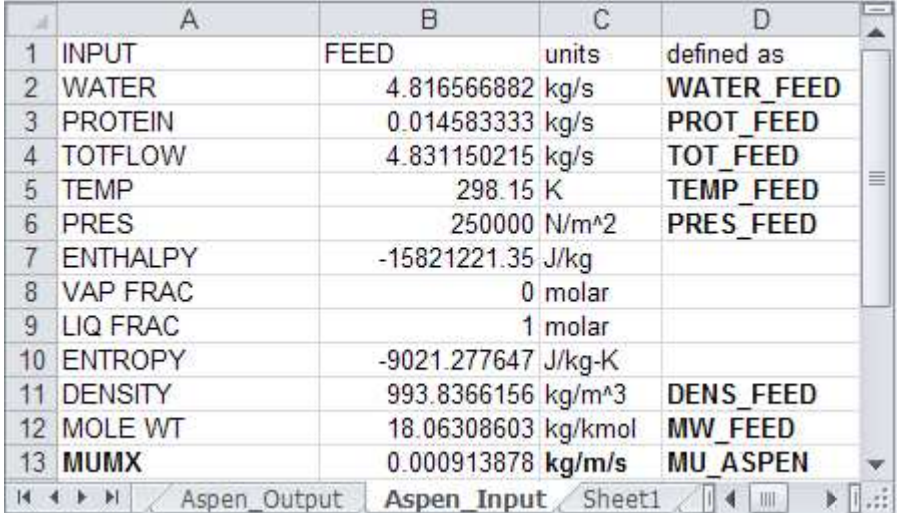

The Excel Aspen\_RealParams sheet appears below. It now contains labels in column A specified in the interface routine.

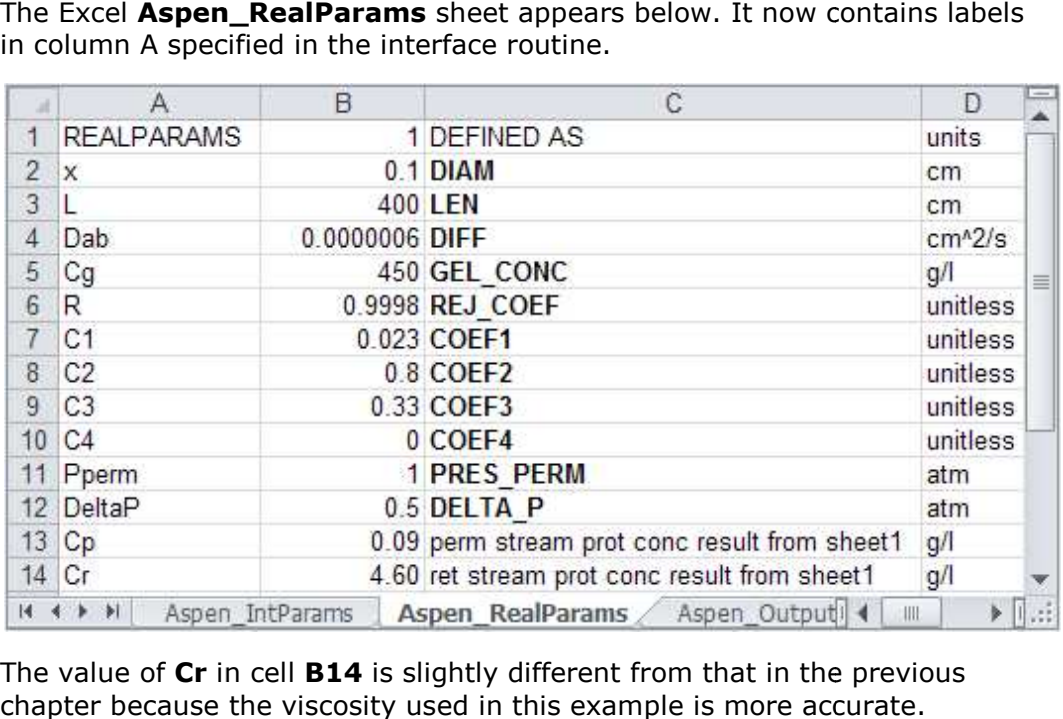

The value of Cr in cell **B14** is slightly different from that in the previous chapter because the viscosity used in this example is more accurate

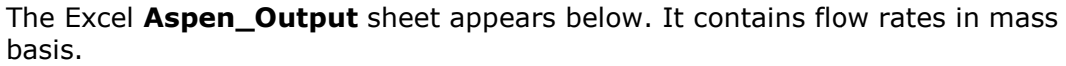

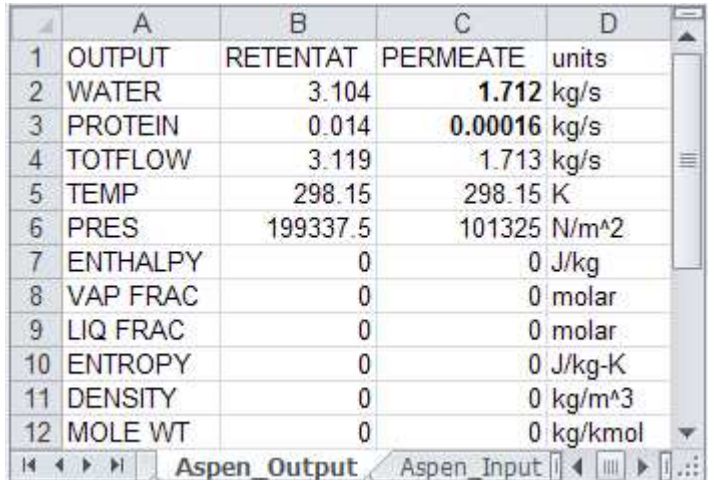

#### The Aspen Plus **MEMBRANE (User2) - Stream Results | Material**

| V Format: GEN_M<br>Stream Table<br>Display: Streams<br>×<br>RETENTAT<br>PERMEATE<br>FEED<br>$\check{~}$<br>$\checkmark$<br>25<br>25<br>r<br>Temperature C<br>25<br>1.993<br>Pressure bar<br>2.5<br>1.013<br>×<br>Vapor Frac<br>0<br>0<br>0<br>b.<br>Mole Flow kmol/hr<br>962.855<br>620.656<br>342.2<br>b.<br>6165.31<br>Mass Flow kg/hr<br>17392.1<br>11226.8<br>×<br>Volume Flow cum/hr<br>17.5<br>11.297<br>6.203<br>b. | $\check{~}$ |
|----------------------------------------------------------------------------------------------------|-------------|
|                                                                                                    |             |
|                                                                                                    |             |
|                                                                                                    |             |
|                                                                                                    |             |
|                                                                                                    |             |
|                                                                                                    |             |
|                                                                                                    |             |
|                                                                                                    |             |
| $-65.724$<br>$-42.374$<br>$-23.35$<br>Enthalpy Gcal/hr<br>×                                                                                                    |             |
| Mole Flow kmol/hr<br>×                                                                                                    |             |
| WATER<br>962.496<br>620.301<br>342.196<br>×                                                                                                    |             |
| 0.359<br>0.355<br>0.004<br><b>PROTEIN</b><br>ь                                                                                                    |             |

The Aspen Plus **MEMBRANE (User2) - Results | Summary** sheet:

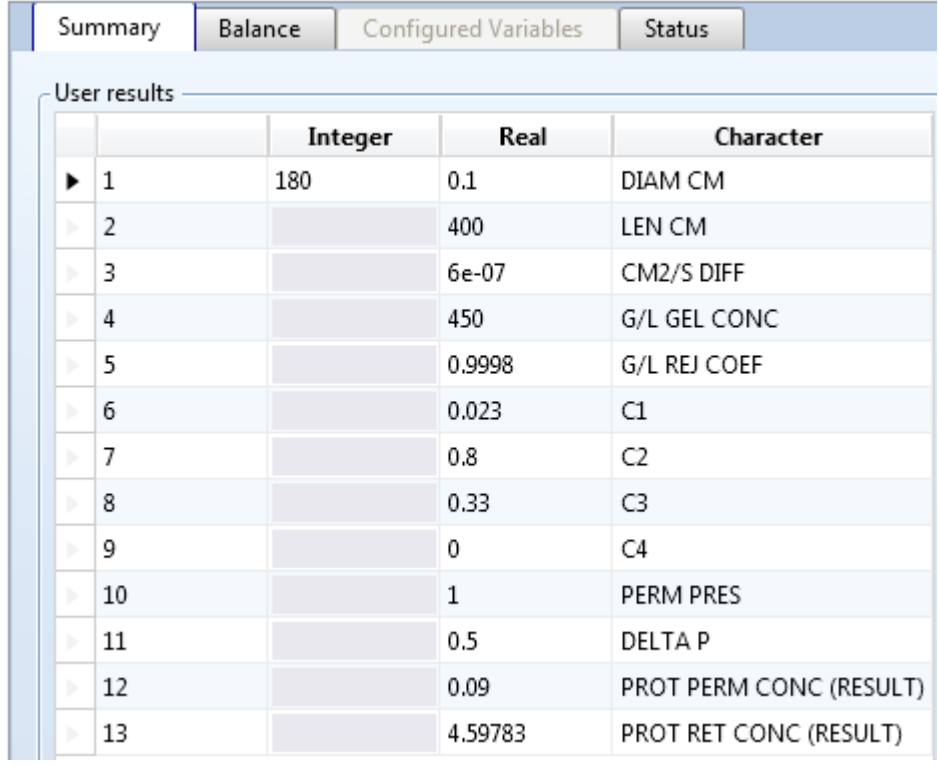

# <span id="page-48-0"></span>**3 Customizing the Aspen Plus Model Library**

Your customized Excel model can have its own unit operation model stored in an Aspen Plus Library file (.apm extension) and displayed in the Model Palette. In the previous chapter you entered a set of real and integer parameters for the physical characteristics and calculational coefficients of the model using the Aspen Plus **User Arrays** data sheet. With a customized unit operation model, you can enter these parameters once and they will be automatically included whenever the customized block is placed on the Flowsheet.

In addition, the name of the user Fortran subroutine and Excel file can be associated with the customized model. The icon itself can be custom drawn.

Finally, a **Configured Variables** sheet is available in which the set of real and integer parameters are associated with character strings and identified as input or output. This data can be accessed in the user Fortran subroutine by referring to the variable names, thereby simplifying the code.

In this session, create a new Aspen Plus Library, **Ultrafiltration.apm**, containing a customized model for the ultrafiltration membrane. Use the same model parameters as in the previous chapter to specify the membrane characteristics. Create a custom icon for your model; then replace the User 2 block in **membrane2.apw** with your custom block and run the simulation again.

Allow about 30 minutes for this session.

## **Creating a Model Library**

A model library has three levels: the **library** itself consists of a set of **categories** each identified by a tab in the Model Palette. Each category consists of a set of **models**. Each model is represented by an icon (multiple icons may be created and used for strictly aesthetic reasons) and has default parameters associated with it. The present hollow fiber ultrafiltration membrane has 180 tubes but another might have only 90. They could be represented as separate models.

#### <span id="page-49-0"></span>**Creating an Empty Custom Model Library**

- **1** Create a sub-folder in your Aspen Plus Working Folder called, for example, **lib**, to contain library files.
- **2 Open an Aspen Plus blank simulation.** Click the **Simulation** bar on the **S** Open an Aspen Plus blank simulation. Click the **Simulation** bar on the Navigation Pane to enter the Simulation environment.
- **3** Click the **Customize** tab of the ribbon. In **Model Library**, click **Manage Libraries**.

The **Manage Libraries** dialog box appears.

**4** Click **New**.

The **New User Model Library** dialog box appears.

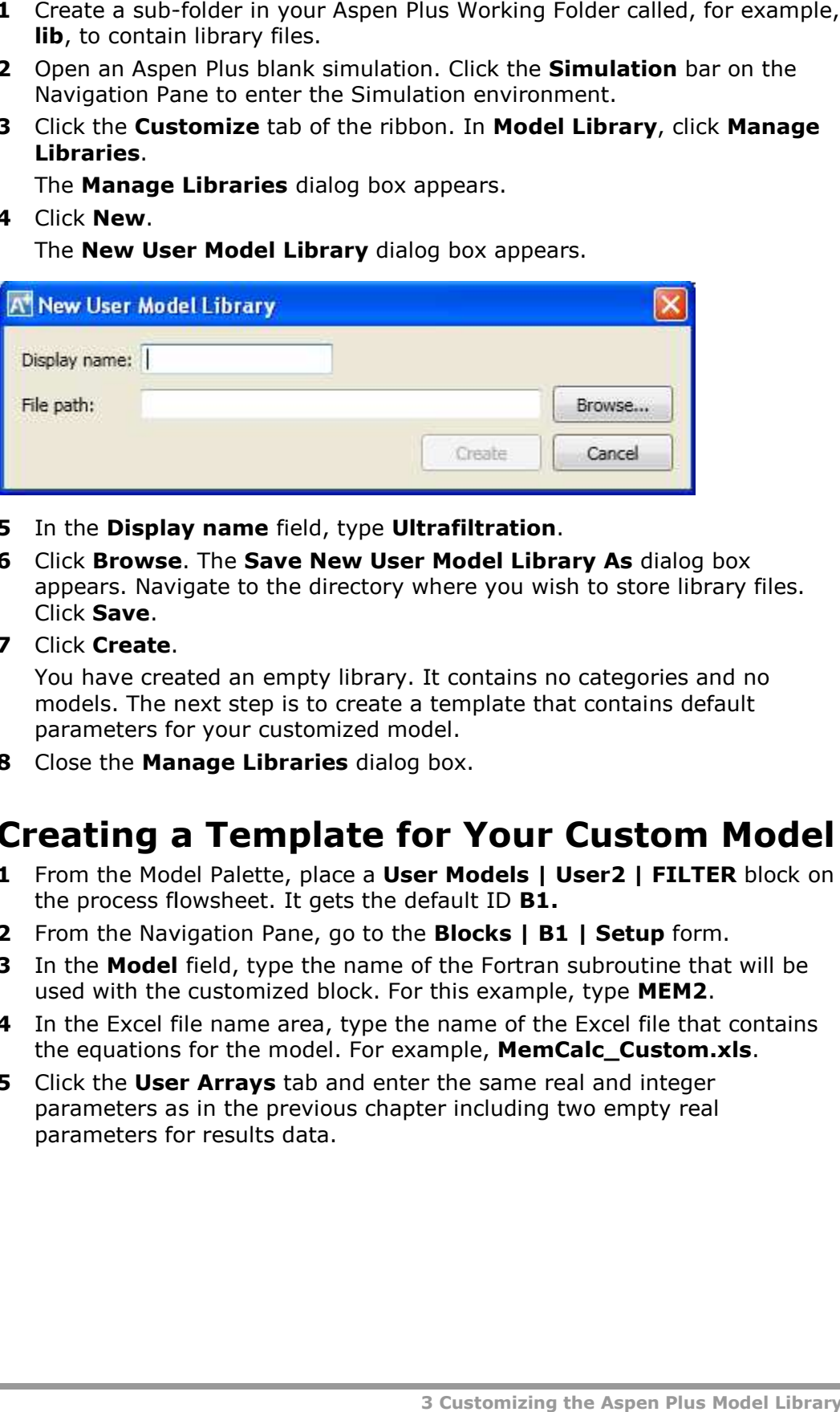

- **5** In the **Display name** field, type **Ultrafiltration**.
- **6** Click **Browse** . The **Save New User Model Library As** dialog box appears. Navigate to the directory where you wish to store library files. Click **Save**.
- **7** Click **Create**.

You have created an empty library. It contains no categories and models. The next step is to create a template that contains default parameters for your customized model. igate to the directory where you wish to store libr<br>ated an empty library. It contains no categories a<br>next step is to create a template that contains det<br>or your customized model. no

**8** Close the **Manage Libraries** dialog box.

#### **Creating a Template for Your Custom Model**

- 1 From the Model Palette, place a User Models | User2 | FILTER block on the process flowsheet. It gets the default ID **B1.**
- **2** From the Navigation Pane, go to the **Blocks | B1 | Setup** form.
- **3** In the **Model** field, type the name of the Fortran subroutine that will be used with the customized block. For this example, type MEM2.
- **4** In the Excel file name area, type the name of the Excel file that contains the equations for the model. For example, **MemCalc\_Custom.xls**. the equations for the model. For example, **MemCalc\_Custom.xls**.
- **5** Click the User Arrays tab and enter the same real and integer parameters as in the previous chapter including two empty real parameters as in the previoi<br>parameters for results data.

<span id="page-50-0"></span>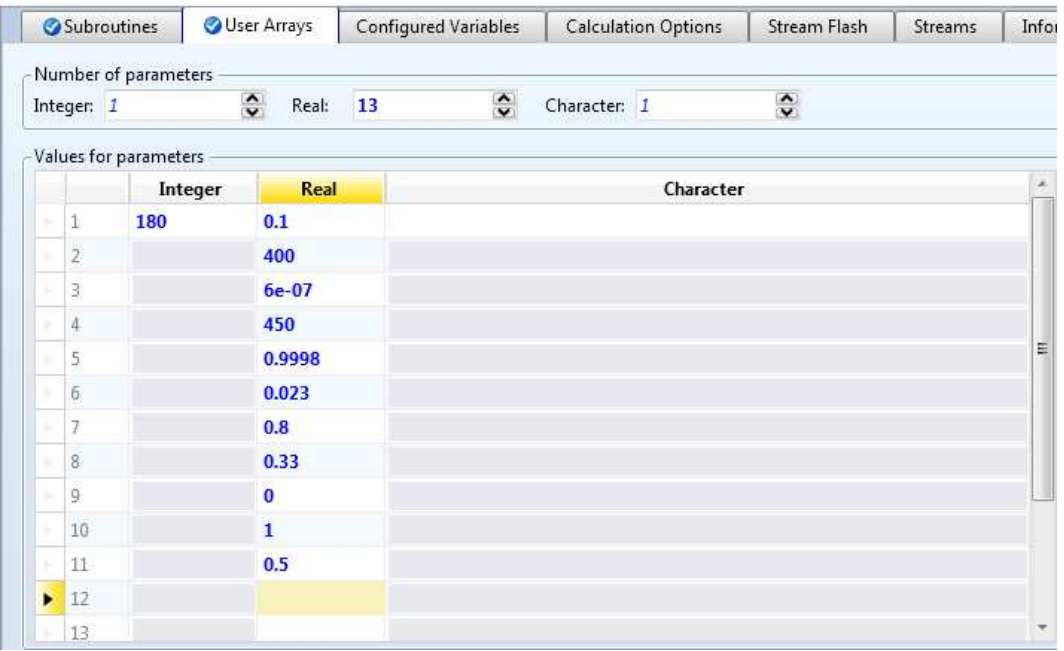

Now your template is prepared and you are ready to create the customized model.

# **Creating the Custom Model from the Template** e is prepared and you are ready to create the customized<br> **he Custom Model from the**<br> **in Flowsheet**.<br>
mplate block B1, right click, and select **Add to Model**<br>
tart Aspen Plus in the future and find the **Add to Model**<br>
n u

- **1** Go back to **Main Flowsheet**.
- **2** Select your template block B1, right click, and select **Add to Model Library**.

**Note:** If you start Aspen Plus in the future and find the **Add to Model Library** option unavailable, click **Manage Libraries** on the tab of the ribbon, and select your library (**Ultrafiltration**). template is prepared and you are ready to create the customized<br> **Ling the Custom Model from the**<br>
Like to Main Flowsheet.<br>
Like to Main Flowsheet.<br>
Y.<br>
Y. potion unavailable, click Manage Libraries on the Customize<br>
Y.<br>
Y

The **Custom Model Type Creation Wizard** dialog box appears.

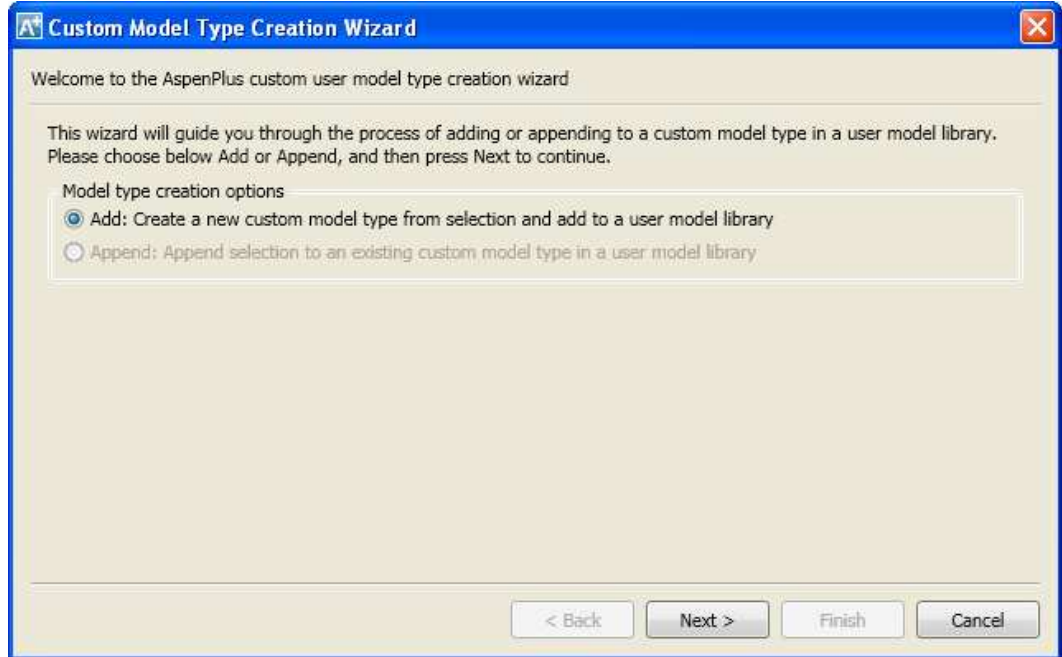

- **3** Select **Add: Create a new a …**, and click **Next**.
- **4** Click **Next** again for step step **Select user model library**.
- **5** In the **Select category of the user model library** step, click **New Category.**
- **6** Type **Membranes** and click **OK**.

The **Membranes** category appears.

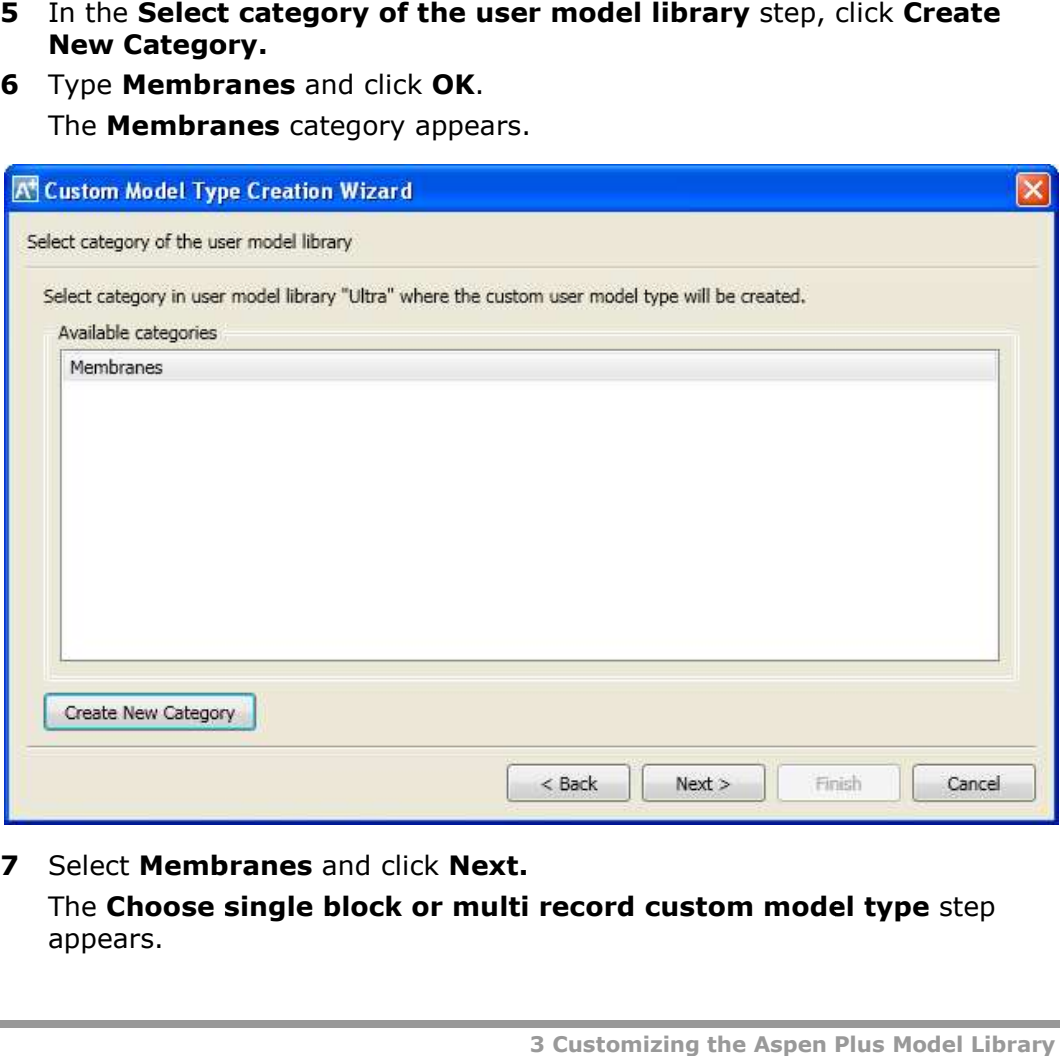

**7** Select **Membranes** and click **Next.**

The **Choose s single block or multi record custom model type** stepappears.

#### **8** Select **Single block custom user model** and click **Next**.

The **Choose c custom model type creation options** step appears with the block ID **B1 B1** entered automatically.

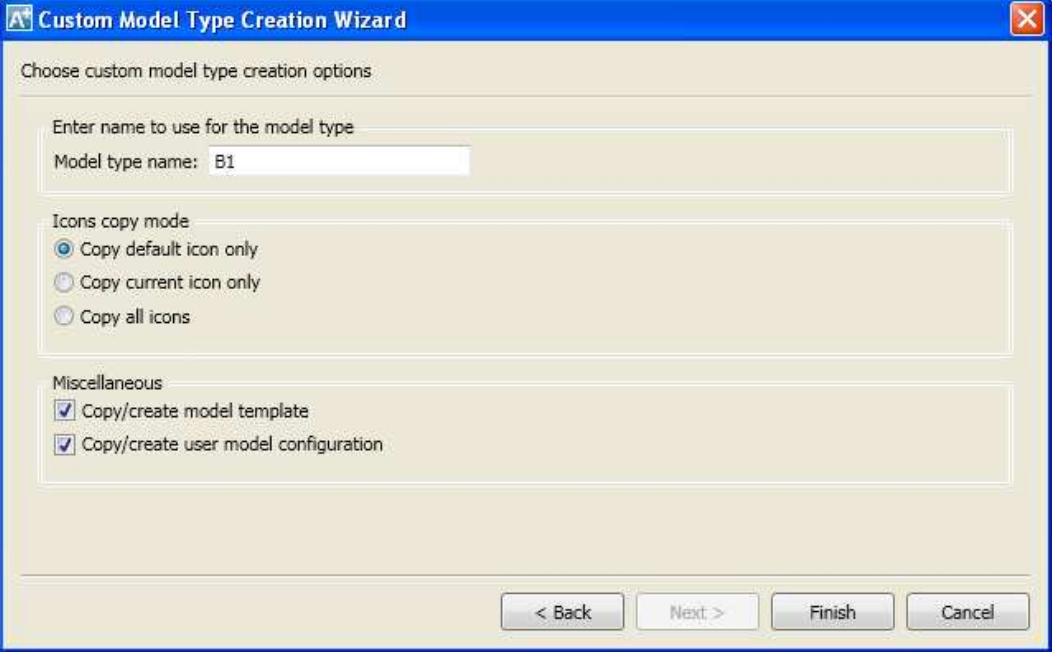

- **9** Replace **B1** with **HollowF**.
- **10** Choose any icon option. Later, you will delete the icon and create a custom icon.
- 11 Make sure the **Copy/create model template** check box is selected. Aspen Plus will copy the data you entered on the **Subroutines** sheet and on the **User Arrays User Arrays** sheet into the new model.
- 12 Make sure the **Copy/create user model configuration** check box is selected. Aspen Plus will make the **Configured Variables** sheet available to the new model so that you can associate variable names with your real and integer parameters.
- **13** Click **Finish**.

A tab for the **Membranes** category of the **Ultrafiltration** library now appears on the Model Palette alongside the tabs of the **Built-in** library.

14 In the Model Library click the Membranes tab.

The model you created is visible.

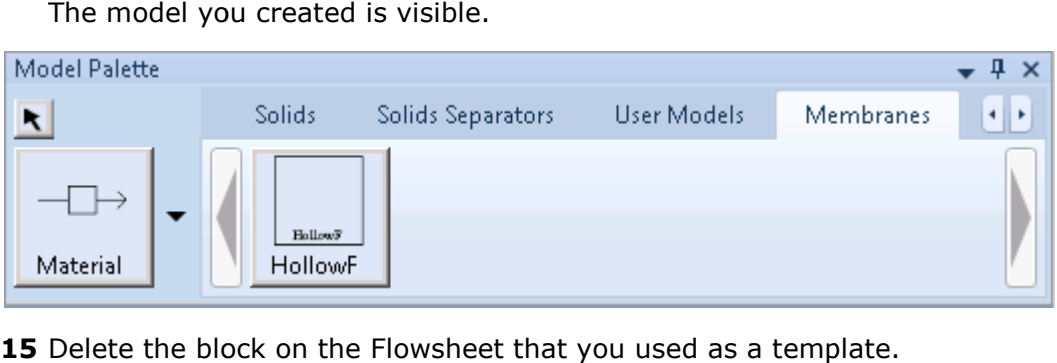

**15** Delete the block on the Flowsheet that you used as a template.

- <span id="page-53-0"></span>**16** From the Model Palette, drag a **HollowF** unit operation model onto the Flowsheet.
- **17** From the Navigation Pane, go to the **Blocks | B2 | Setup** form and check that the default data appears correctly on the **Subroutines** sheet and on the **User Arrays** sheet.
- **18** Exit Aspen Plus. There is no need to save an apw file since the library is already saved as **Ultrafiltration.apm**.

Now, whenever you start Aspen Plus, click **Manage Libraries** on the **Customize** tab of the ribbon, and then select the **Ultrafiltration** check box, you will have access to the **HollowF** unit operation model with default user subroutine name, Excel file path, and real and integer parameters.

**Note:** Any Aspen Plus model from the Model Palette can be moved into the new library by dragging the icon into the Model Library Editor (click **Manage Libraries | Ultrafiltration | Edit** to open the Editor). The **Custom Model Type Creation Wizard** appears automatically.

## **Editing the Custom Model**

When you use a model from a custom library, you can overwrite the default entries to the **BLOCKNAME (Block Model Type) - Setup | Subroutines** and **User Array** sheets. For example, in the next chapter, you will place a **HollowF** block, delete the path to the Excel file and use a revised Fortran subroutine to perform the model calculations. This change only affects the block to which it is applied. The defaults for the **HollowF** model remain intact.

The **HollowF** model can be edited, however, in the following ways: you can delete it, rename it, redraw the icon, and add named variables that refer to the real and integer parameters on the **User Arrays** sheet. These changes are stored in the library.

Open the simulation from the previous chapter and edit the **HollowF** model. First customize the icon, then add named references to the real and integer parameters.

#### **Creating a Custom Icon**

- **1** Open **Membrane2.apw**. Click the **Simulation** bar on the Navigation Pane to enter the Simulation environment.
- **2** On the **Customize** tab of the ribbon, click **Manage Libraries** and select the check box next to **Ultrafiltration** to make your library available.
- **3** Click **Edit** beside Ultrafiltration.
- **4** In the **Ultrafiltration Model Library Editor** window, select the **HollowF** model, right click, and select **Edit Icon**.

The **BLOCK - Icon Editor** appears in the main window. A new tab, **Icon Tools** appears on the ribbon.

The small enclosed crosshair indicates the automatic position of the block ID. The **call Label.at(0,0.1)** statement in the lower pane indicates that it will be placed very close to the spot where you click on the process flowsheet. (If necessary, drag the divider between the pane with the icon and the pane below it upward and scroll to find this statement.) If the coordinates are far from zero, block placement could be unpredictable. Keep your custom drawing reasonably well centered. and the pane below it upward and scroll to find this statement.) If the coordinates are far from zero, block placement could be unpredictable.<br>Keep your custom drawing reasonably well centered.<br>Click and hold and drag acro on where you click on the process<br>divider between the pane with the icon<br>scroll to find this statement.) If the<br>ck placement could be unpredictable.<br>ably well centered.<br>e entire icon to enclose it in a dashed<br>and select **D** 

- **5** Click and hold and drag across the entire icon to enclose it in a dashed box. Click the right mouse button and select Delete. The icon disappears except for two arrows that represent the universal input and output ports.
- **6** Use the graphics tools to create a custom icon for the hollow fiber ultrafiltration membrane. The icon disappears except for two arrows that represent the universal<br> **8** Use the graphics tools to create a custom icon for the hollow fiber<br> **8** Use the universal port arrows so they are attached to the icon.<br> **8** Drag
- **7** Move the universal port arrows so they are attached to the icon.
- universal input arrow. arrow.
- **9** Drag a P1(OUT) port from the left-hand pane and place it directly over the universal output arrow.

<span id="page-54-0"></span>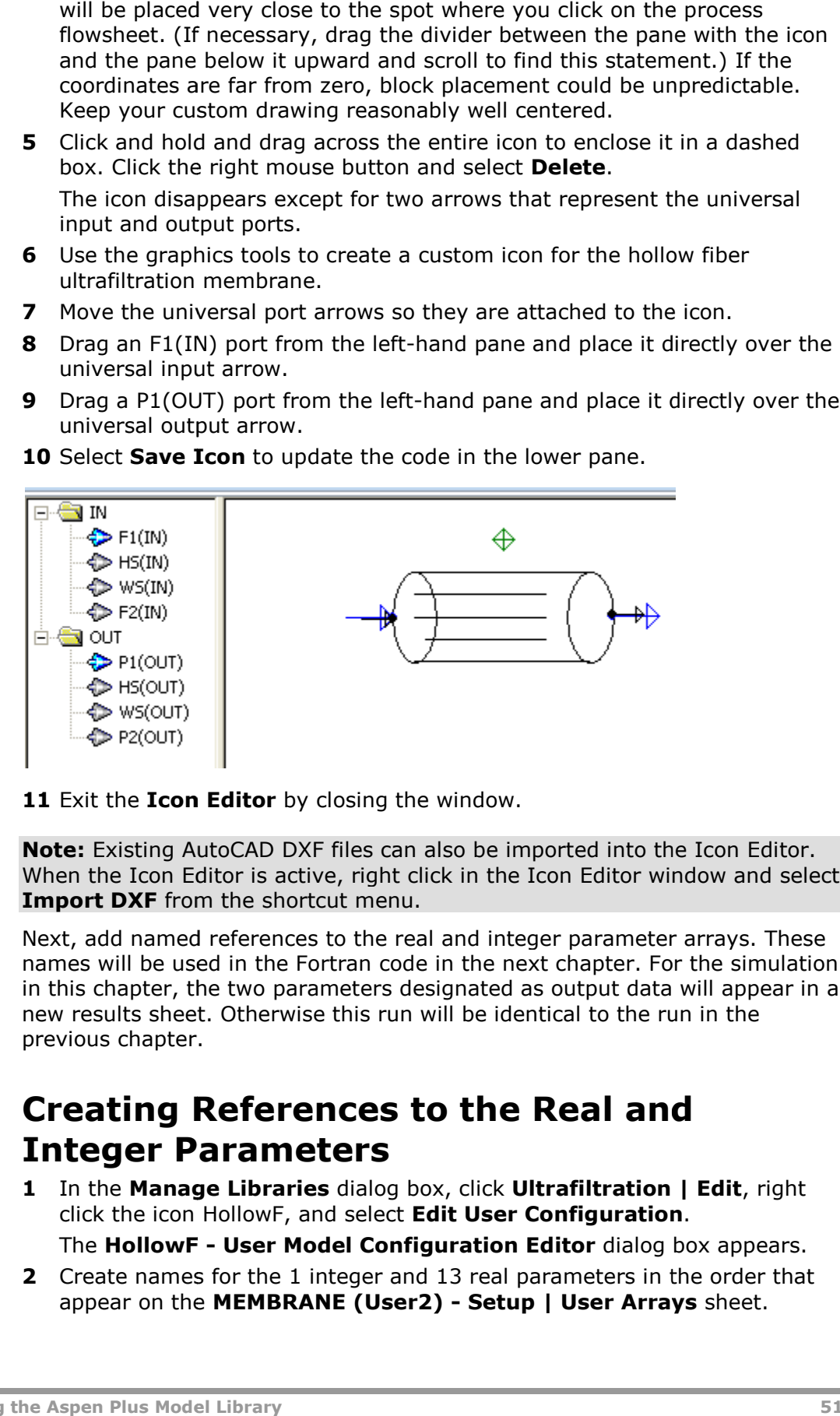

**10** Select **Save Icon** to update the code in the lower pane.

11 Exit the Icon Editor by closing the window.

**Note:** Existing AutoCAD DXF files can also be imported into the Icon Editor. When the Icon Editor is active, right click in the Icon Editor window and sel **Import DXF** from the shortcut menu.

Next, add named references to the real and integer parameter arrays. These names will be used in the Fortran code in the next chapter. For the simulation Next, add named references to the real and integer parameter arrays. These<br>names will be used in the Fortran code in the next chapter. For the simulation<br>in this chapter, the two parameters designated as output data will a new results sheet. Otherwise this run will be identical to the run in the previous chapter. ignated as output data will appear i<br>ill be identical to the run in the<br>**b the Real and**<br>x, click **Ultrafiltration | Edit**, right

#### **Creating References to the Real and Integer Parameters**

**1** In the **Manage Libraries** dialog box, click **Ultrafiltration | Edit** click the icon HollowF, and select **Edit User Configuration** .

The HollowF - User Model Configuration Editor dialog box appears.

**2** Create names for the 1 integer and 13 real parameters in the order that appear on the MEMBRANE (User2) - Setup | User Arrays sheet.

**Note:** Aspen Plus will correctly identify the integer no matter where you put it. **Note:** Aspen Plus will correctly identify the integer no matter wh<br>put it.<br>**3 Real** is the default type. For **NTUBES**, click in the **Type** field and

- **Integer** from the list.
- **4** Parameters are designated as **Input** by default. For the last two real parameters, click in the Input/Output field and select Output only.

**Note:** To delete a row, select it, right click, select Delete Row. The completed table is shown below.

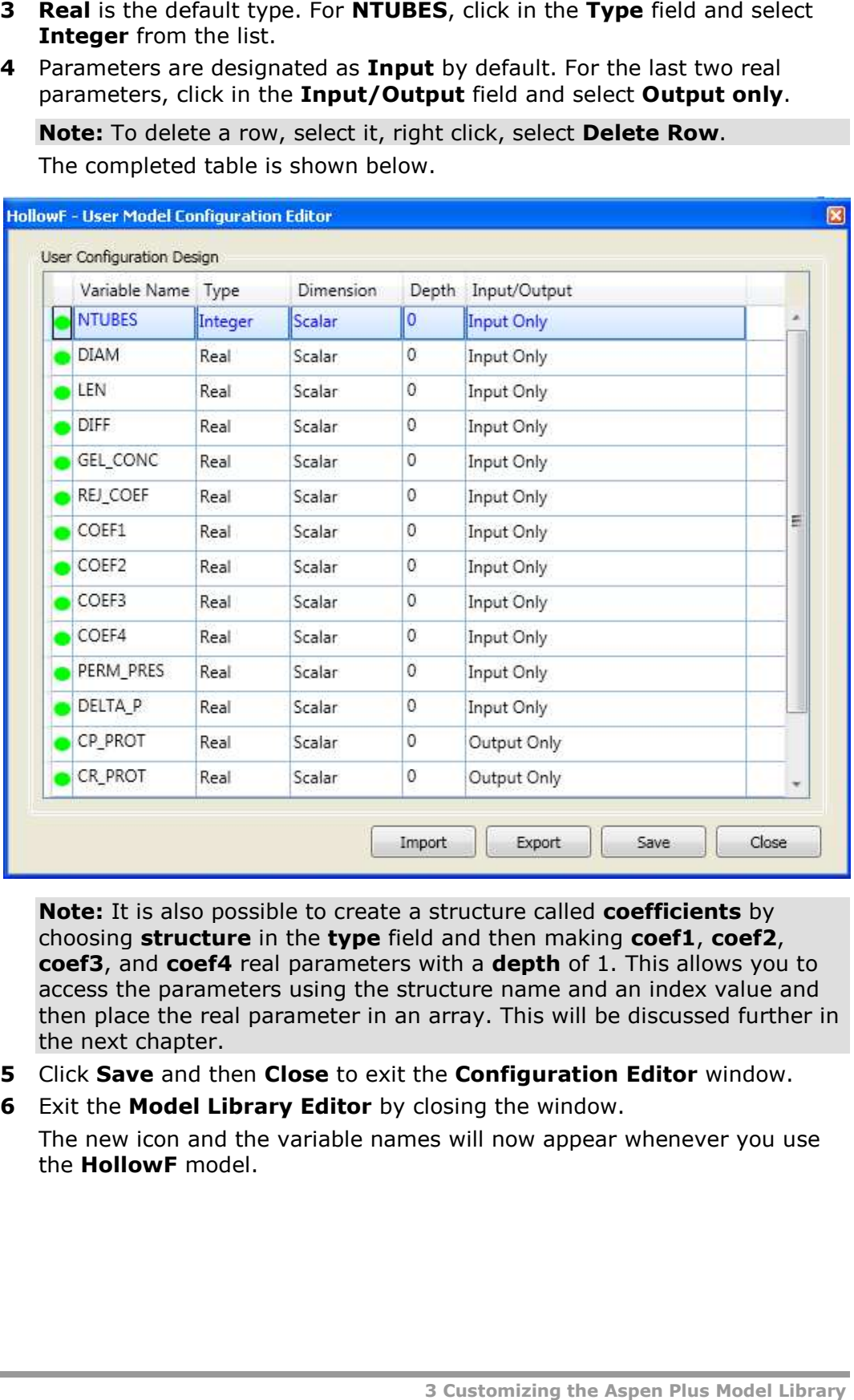

**Note:** It is also possible to create a structure called **coefficients** by choosing **structure** in the **type** field and then making **coef1** , **coef2**, **coef3**, and **coef4 coef4** real parameters with a **depth** of 1. This allows you to access the parameters using the structure name and an index value and then place the real parameter in an array. This will be discussed further in the next chapter. parameters using the structure name and an index value<br>the real parameter in an array. This will be discussed fur<br>apter.<br>and then **Close** to exit the **Configuration Editor** windo

- **5** Click Save and then Close to exit the Configuration Editor window.
- **6** Exit the **Model Library Editor** by closing the window.

The new icon and the variable names will now appear whenever you use<br>the HollowF model. the **HollowF**

## <span id="page-56-0"></span>**Inserting the New Model and Running the Simulation**

Delete the old model and replace it with your new **HollowF** model, reconnecting the streams, and respecifying the product stream flash.

The named references on the **Configured Variables** sheet must be supported by a short Fortran subroutine that you must create, compile, and link along with the user model subroutine **Mem2.f**. The **Model Library Editor** will write this new subroutine for you.

Insert the **HollowF** model, create a new dll file containing the new subroutine, then run the simulation and examine the results.

#### **Inserting the New Model**

- **1** Open **Membrane2.apw**.
- **2** Press **Shift+F5** and click **OK** twice to reinitialize the simulation.
- **3** Click **Manage Libraries** on the **Customize** tab of the ribbon, and select the check box in fron of Ultrafiltration. Your Ultrafiltration library has one category called Membranes and its tab appears in the Model Palette.
- **4** On the Main Flowsheet, delete the **MEMBRANE** block.
- **5** Place a **HollowF** block on the Flowsheet.
- **6** Select the **FEED** stream, right-click, select **Reconnect Destination**.
- **7** Move the cursor over the **Feed** port and click once to reconnect the stream.
- **8** Reconnect the **RETENTAT** stream to the **Product** port using the **Reconnect Source** option. If you accidentally select the PERMEATE stream first, press **Esc** on the keyboard to cancel.
- **9** Reconnect the **PERMEATE** stream. The order matters because the first stream connected comes first in the output stream data array (SOUT). Once both streams are connected they can be separated for clarity.
- **10** Rename the block, a Hollow Fiber Ultrafiltration Membrane with 180 tubes, **HFUM180**.

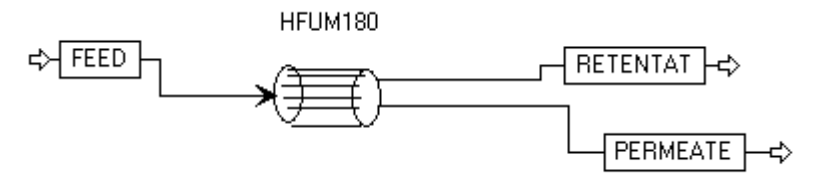

Now that the Process Flowsheet is complete, check the data sheets for the HFUM180 block. Make sure all the data included with the model by default is correct and add the product stream flash specification.

### **Checking and Editing Setup Sheets**

**1** Go to the **HFUM180 (HollowF) - Setup** form.

- <span id="page-57-0"></span>**2** Check the **Subroutines Subroutines** sheet and make sure the subroutine name and path to the Excel file are correct.
- **3** Check the **User Arrays User Arrays** and **Configured Variables** sheets. The two results parameters that you defined for the **HollowF** model in the **Configuration Edito Editor** do not appear on the **Configured Variables** sheet because they were specified as output parameters; they will appear on a results sheet. because they were specified as output parameters; they will appear or<br>results sheet.<br>**Note:** The data in the **User Arrays** sheet and **Configured Variables**

sheet are the same. If you change any of the numbers on one sheet, the sheet are the same. If you change any of the numbers on one sheet, the<br>same change will automatically appear on the other sheet. You can alter the numerical data if you wish and it will be changed for the particular block that you placed. For future block placements, the defaults will you defaults remain intact. remain intact.

**4** Go to the **Stream Flash Flash** sheet and specify a **Temperature & pressure** Flash for each product stream. No data is needed in the Flash specifications area.

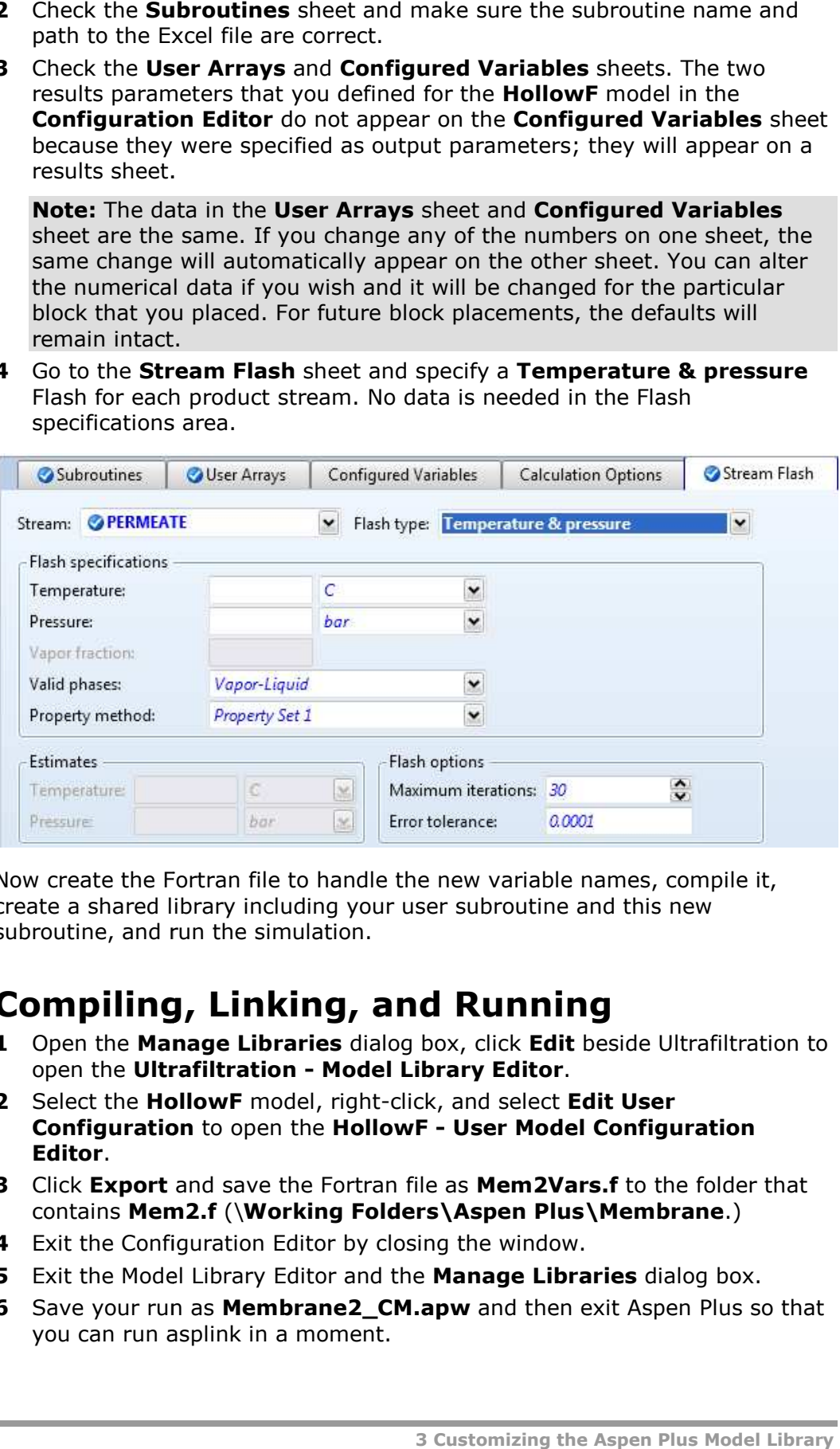

Now create the Fortran file to handle the new variable names, compile it, Now create the Fortran file to handle the new variable names, com<br>create a shared library including your user subroutine and this new subroutine, and run the simulation.

#### **Compiling ing, Linking, and Running**

- **1** Open the Manage Libraries dialog box, click Edit beside Ultrafiltration to open the **Ultrafiltration - Model Library Editor**.
- **2** Select the **HollowF** model, right-click, and select **Edit User Configuration Configuration** to open the **HollowF - User Model Configuration Editor**.
- **3** Click Export and save the Fortran file as Mem2Vars.f to the folder that contains **Mem2.f** (\**Working Folders\Aspen Plus\Membrane Membrane**.)
- **4** Exit the Configuration Editor by closing the window.
- **5** Exit the Model Library Editor and the **Manage Libraries** dialog box.
- **6** Save your run as **Membrane2\_CM.apw** and then exit Aspen Plus so that you can run asplink in a moment.
- **7** From the **Membrane** sub-folder, open your DLOPT file, **Membrane2\_List\_OBJs.opt** and add a line indicating **Mem2Vars.obj**.
- **8** Save the new DLOPT file and exit the text editor.

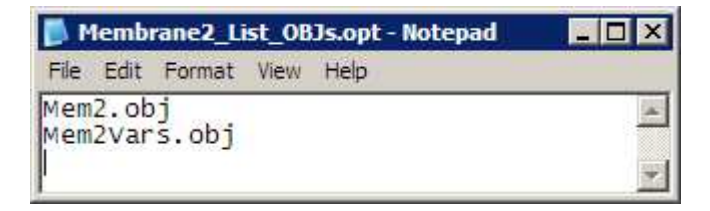

**Note:** If you use the pre-supplied DLOPT files, be sure to check that the path specified matches your working folder and update it (or remove the path).

- **9** Start the Aspen Plus Simulation Engine to get the DOS window, type **cd Membrane** and press **Enter** to set the directory to the location of your Fortran files.
- **10** Type **aspcomp Mem2Vars** and press **Enter** to compile the new Fortran subroutine. The **Mem2** subroutine was compiled in the previous chapter; so the obj file should already exist.
- **11** Type **asplink DLOPT Membrane2\_List\_OBJs.opt Membrane2** and press **Enter** to create a new shared library from the two obj files.

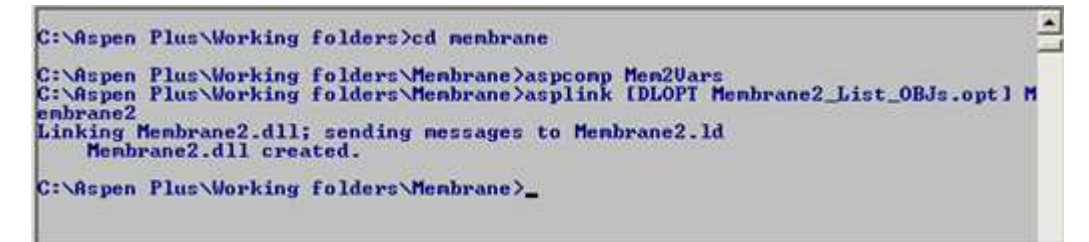

A new version of **Membrane2.dll** is placed in your **Membrane** subfolder.

- 12 Close the Aspen Plus Simulation Engine window.
- **13** Check that your other DLOPT file, **Membrane2\_Loc\_dll.opt** is still in the Aspen Plus Working Folder and contains **Membrane2.dll**.
- **14** Start Aspen Plus, and open **Membrane2\_CM.apw**.
- **15** Open the **Run Settings** dialog box**.** If necessary, type **Membrane2\_Loc\_dll.opt** in the **Linker Options** field to tell Aspen Plus where to find the shared library.
- **16** Click **OK**.
- **17** Run the simulation.
- **18** Go to the **HFUM180 (HollowF) Results | Summary** sheet to see the entire real and integer parameter lists including the two real parameters that were specified as output only.
- **19** Go to the **Configured Variables** sheet to see just the two output parameters.

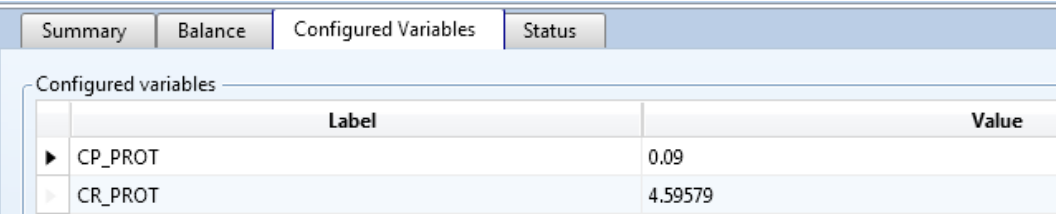

20 Save the simulation as **Membrane2\_CM.apw** and exit Aspen Plus.

**Note:** This simulation file uses the same **Mem2** subroutine as **Membrane2.apw** . It uses an updated version of **Membrane2.dll** updated version of **Membrane2\_List\_OBJs.opt**, and the same **Membrane2\_Loc\_dll.opt** file as in the previous chapter and produces the same results. It has been named **Membrane2\_CM.apw** to emphasize this connection to the previous simulation. e **Mem2** subroutine as<br>**version of Membrane2.dll,** an<br>**OBJs.opt, and the same**<br>previous chapter and produces<br>brane2\_CM.apw to emphasize<br>3 Customizing the Aspen Plus Mode

# <span id="page-60-0"></span>**4 Creating an Aspen Plus Fortran Model**

Excel is useful for testing and troubleshooting a new model because it is selfcontained – during the testing phase, it is not necessary to run Aspen Plus simulations. However, once the model is developed, you may wish to perform the model calculations in the user Fortran subroutine and transfer the results directly to Aspen Plus.

In this chapter, build a User2 Fortran model to replace the Excel model that you developed previously. Use Aspen Plus utility functions that read from and write to the real and integer array stored with the HollowF customized model. Use the named references (such as "DIAM") you specified when you created the model.

The absence of Excel interface functions and the presence of the Aspen Plus utility functions make for compact code in the new subroutine. A complete listing is provided here.

Allow about 30 minutes for this session.

### **Putting the Model Equations in the User Subroutine**

A Fortran template is available that will make creating a subroutine to perform the calculations for the HollowF model easier. The complete subroutine is listed below.

- **1** Put a copy of \Engine\User\Usrus2.f in the folder you are using for your Fortran subroutines. For example, copy this file to Aspen Plus working directory.
- **2** Edit Usrus2.f and change the name of the subroutine to HFUM.

**Note:** Any filename with the .f extension is allowed and any subroutine name up to six characters is allowed.

**3** Rewrite the subroutine following the complete Code Listing below. Numbers in parentheses after the boldface comments refer to the relevant part of the Code Description that follows the listing.

### <span id="page-61-0"></span>**Code Listing – Subroutine HFUM**

SUBROUTINE HFUM (NMATI, MSIN, NINFI, SINFI, NMATO, 2 SOUT, NINFO, SINFO, IDSMI, IDSII, 3 IDSMO, IDSIO, NTOT, NSUBS, IDXSUB, 4 ITYPE, NINT, INT, NREAL, REAL, 5 **IDS, NPO, NBOPST, NIWORK, IWORK,** 6 NWORK, WORK, NSIZE, SIZE, INTSIZ, 7 LD ) IMPLICIT NONE #include "ppexec\_user.cmn" #include "dms\_plex.cmn"  $Real*8 B(1)$ Equivalence  $(B(1),IB(1))$ #include "dms\_ncomp.cmn" C **Include files pass additional variables via COMMONs.** C **Ppexec\_user.cmn passes USER\_NHSTRY. (1) Dms\_plex.cmn passes** C **arrays containing component data such as molecular weight. (2)** C **Dms\_ncomp.cmn passes NCOMP\_NCC. (3)** C ------------------- Declare arguments ------------------------------------- INTEGER NMATI, NINFI, NMATO, NINFO, NTOT, + NSUBS, NINT, NPO, NIWORK, NWORK, NSIZE, NREAL INTEGER IDSMI(2,NMATI), IDSII(2,NINFI), + IDSMO(2,NMATO), IDSIO(2,NINFO), + IDXSUB(NSUBS), ITYPE(NSUBS), INT(NINT), + IDS(2,3), NBOPST(6,NPO), + IWORK(NIWORK), INTSIZ(NSIZE), LD REAL\*8 MSIN(NTOT, NMATI), SINFI(NINFI), SOUT(NTOT, NMATO), SINFO(NINFO), + WORK(NWORK), SIZE(NSIZE), REAL(NREAL) C --------------- Declare Local Variables --------------------------------- INTEGER OFFSET, IERR, LDATA, KDIAG, IDX(10), NCP, I, J, INDEX, LMW, NTUBES, IPERM, IRET, IFAIL REAL\*8 DIAM, LEN, DIFF, CG, REJ COEF, C1, C2, C3, C4, P\_PERM, + DELTA\_P, RHO, MU, FIN, CIN, PIN, UAVE, RE, SC, + CP, CR, KM, JM, FP, PRET, XMW, X(10), FLOW C ----------------- Declare Functions -------------------------------------- INTEGER USRUTL\_GET\_REAL\_PARAM, **! These functions allow access to real** + USRUTL\_GET\_INT\_PARAM, **! and integer parameters using named** + USRUTL\_SET\_REAL\_PARAM **! references, and to write results data**

#### **! to Aspen Plus. (4)**

INTEGER DMS\_IFCMNC **!Determines offset to universal constant data. (5)** REAL\*8 DLOG **!Standard Fortran function.** C ----------------- Begin Executable Code ---------------------------------- C ----------------- Get configured REAL variables from Aspen Plus. ---------  $IFAIL = 0$ INDEX = 0 **!Used for passing a structure. (6)** IERR = USRUTL\_GET\_REAL\_PARAM('DIAM', INDEX, DIAM) **!Put Configured ! Variable called "DIAM" in local variable DIAM. (7)** IF (IERR .NE. 0) THEN **!Write to History file if error. (8)** WRITE(USER\_NHSTRY,\*) ' ERROR FETCHING HYDRAULIC DIAMETER'  $IFAIL = 1$ END IF IERR = USRUTL\_GET\_REAL\_PARAM('LEN', INDEX, LEN) IF (IERR .NE. 0) THEN WRITE(USER\_NHSTRY, \*) ' ERROR FETCHING LENGTH' IFAIL = 1 END IF IERR = USRUTL GET REAL PARAM('DIFF', INDEX, DIFF) IF (IERR .NE. 0) THEN WRITE(USER\_NHSTRY,\*) ' ERROR FETCHING DIFFUSIVITY' IFAIL = 1 END IF IERR = USRUTL\_GET\_REAL\_PARAM('GEL\_CONC', INDEX, CG) **!Local variable** IF (IERR .NE. 0) THEN **!can have any name.** WRITE(USER\_NHSTRY,\*) ' ERROR FETCHING GEL CONCENTRATION'  $IFAIL = 1$ END IF IERR = USRUTL\_GET\_REAL\_PARAM('REJ\_COEF', INDEX, REJ\_COEF) IF (IERR .NE. 0) THEN WRITE(USER\_NHSTRY,\*) ' ERROR FETCHING REJECTION COEFFICIENT' IFAIL = 1 END IF IERR = USRUTL\_GET\_REAL\_PARAM('COEF1', INDEX, C1) IF (IERR .NE. 0) THEN WRITE(USER\_NHSTRY, \*) ' ERROR FETCHING COEF1'  $IFAIL = 1$ END IF IERR = USRUTL\_GET\_REAL\_PARAM('COEF2', INDEX, C2) IF (IERR .NE. 0) THEN WRITE(USER\_NHSTRY,\*) ' ERROR FETCHING COEF2' IFAIL = 1 END IF

```
IERR = USRUTL_GET_REAL_PARAM('COEF3', INDEX, C3)
     IF (IERR .NE. 0) THEN
         WRITE(USER_NHSTRY,*) ' ERROR FETCHING COEF3'
         IFAIL = 1END IF
     IERR = USRUTL GET REAL PARAM('COEF4', INDEX, C4)
      IF (IERR .NE. 0) THEN
         WRITE(USER_NHSTRY,*) ' ERROR FETCHING COEF4'
         IFAIL = 1END IF
     IERR = USRUTL_GET_REAL_PARAM('PERM_PRES', INDEX, P_PERM)
     IF (IERR .NE. 0) THEN
         WRITE(USER_NHSTRY,*) ' ERROR FETCHING PERMEATE PRESSURE'
         IFAIL = 1END IF
     IERR = USRUTL_GET_REAL_PARAM('DELTA_P', INDEX, DELTA_P)
      IF (IERR .NE. 0) THEN
         WRITE(USER_NHSTRY,*) ' ERROR FETCHING PRESSURE DROP'
         IFAIL = 1
     END IF
C ---------------- Get configured INTEGER variables from Aspen Plus --------
     IERR = USRUTL_GET_INT_PARAM('NTUBES', INDEX, NTUBES)
     IF (IERR .NE. 0) THEN
         WRITE(USER_NHSTRY,*) ' ERROR FETCHING NUMBER OF TUBES'
         IFAIL = 1END IF
C ---------------- Calculate viscosity -------------------------------------
     CALL SHS_CPACK(MSIN(1,1), NCP, IDX, X, FLOW) !Pack stream data. (9)
     KDIAG = 4CALL PPMON_VISCL(MSIN(NCOMP_NCC+2,1), MSIN(NCOMP_NCC+3,1), X, NCP,
     + IDX, NBOPST, KDIAG, MU, IERR) !Calculate viscosity,
                                                     !put result in MU. (9)
     IF (IERR .NE. 0) THEN
         WRITE(USER_NHSTRY, *) ' ERROR EVALUATING VISCOSITY FOR FEED'
         IFAIL = 1END IF
     IF (IFAIL .EQ. 1) RETURN
C ---------------- Get location of molecular weight data.-------------------
     LMW = DMS_IFCMNC('MW') !Offset to component molecular weight data. (10)
C ---------------- Model Equations -----------------------------------------
     RHO = MSIN(NCOMP_NCC+8,1) / 1000. !Density of feed stream
                                         !in g/cm^3. [= kg/l] (11)
     MU = MU * 10. !Viscosity of feed stream in g/cm/s.
     FIN = MSIN(NCOMP NCC+1,1) * MSIN(NCOMP NCC+9,1) / RHO * 3600.
```

```
!Feed flow in l/hr. (11)
     CIN = MSIN(2,1) * B(LMW+2) / FIN * 3600000. !Protein conc.
                                        !in feed stream in g/l. (11)
     PIN = MSIN(NCOMP_NCC+3,1) / 101325. ! Feed stream pressure
                                        !in atmospheres. (11)
     UAVE = FIN / (DIAM**2*3.14*NTUBES/4.) * 1000. / 3600.
                                        !Bulk average velocity in cm/s.
     RE = DIAM * UAVE * RHO / MUSC = MU / (RHO * DIFF) !Schmidt number.
     CP = CG * (1 - REJ_COEF) !Permeate stream protein conc. in g/l.
     KM = Cl * RE**C2 * SC**C3 * (DIAM/LEN)**C4 * DIFF/DIAM/100.!Mass xfer coef in m/s.
     JM = KM * DLOG((CG - CP) / (CIN - CP)) !Volumetric flux in m/s.
     FP = JM * DIAM * LEN * 3.14 * NTUBES * 100 * 3600 / 1000.!Permeate stream flow rate in l/hr
     CR = (CIN - FP/FIN*CP) / (1 - FP/FIN) !Retentate stream protein conc.
                                        ! in g/l.
     PRET = PIN - DELTA_P !Retentate stream pressure in atm.
C --------------- Assume PERMEATE stream is first, switch if not. ----------
     IPERM = 1IRET = 2IF (IDSMO(1,1) .EQ. 'RETE') THEN !IDSMO is an argument passed to the
         IPERM = 2 !subroutine. It contains the outlet
         IRET = 1 !stream ID's. (12)
     END IF
C --------------- Fill SOUT array for PERMEATE stream. ---------------------
     SOUT(1,IPERM) = FP * RHO / 3600. / B(LMW+1) !Approximate water flow
                                        !in kmol/s. (13)
     SOUT(2,IPERM) = FP * CP / 1000. / 3600. / B(LMW+2)
                                        !Protein flow in kmol/s. (13)
     SOUT(3,IPERM) = SOUT(1,IPERM) + SOUT(2,IPERM)
                                        !Total flow in kmol/s. (13)
     SOUT(4,IPERM) = MSIN(4,1) !Temp. unchanged from feed (K). (13)
     SOUT(5,IPERM) = P_PERM * 101325. !Pressure in N/m^2. (13)
C -- Fill SOUT array for RETENTAT stream using values from PERMEATE stream.
     SOUT(1,IRET) = MSIN(1,1) - SOUT(1,IPERM) !Water flow in kmol/s. (13)
     SOUT(2,IRET) = MSIN(2,1) - SOUT(2,IPERM) !Protein flow in kmol/s. (13)
     SOUT(3,IRET) = SOUT(1,IRET) + SOUT(2,IRET) !Total flow in kmol/s. (13)
     SOUT(4,IRET) = MSIN(4,1) !Temp. unchanged from feed (K). (13)
     SOUT(5,IRET) = PRET * 101325. !Pressure in N/m^2. (13)
C -- Now set values of the two variables designated as output parameters. --
     IERR = USRUTL_SET_REAL_PARAM('CP_PROT', INDEX, CP) !The HollowF
                 ! model was designed to accept 2 output parameters. (14)
     IF (IERR .NE. 0) THEN
         WRITE(USER_NHSTRY,*) ' ERROR STORING PERMEATE PROT CONC'
         IFAIL = 1
     END IF
```

```
IERR = USRUTL SET REAL PARAM('CR_PROT', INDEX, CR)
IF (IERR .NE. 0) THEN
    WRITE(USER_NHSTRY,*) ' ERROR STORING RETENTATE PROT CONC'
    IFAIL = 1END IF
RETURN
END
```
### **Code Description – Subroutine HFUM**

- **1** USER\_NHSTRY is the Fortran unit number for the History File. From Aspen Plus, you can access this file by clicking **History** in **Summary** on the **Home** tab. This command will open the history file with a text editor and it can be saved using the text editor. Aspen Plus will also save a History File if you save the simulation as an apw file.
- **2** The common DMS\_PLEX contains data for all components including the alias, ID, and physical property parameters such as molecular weight. The data is accessed by using a function to find the offset to the location of the data in the B or IB array. For more discussion of the DMS\_PLEX common and examples see the *User Models* manual and steps 5 and 10 in this list.
- **3** NCOMP\_NCC is the number of conventional components in the simulation. In this example, there are two, water and protein.
- **4** The three USRUTL functions return an integer which will have the value zero if there were no errors. These functions allow the user to pass values between the Fortran subroutine and Aspen Plus according to the names defined using the **User Model Configuration Editor**.
- **5** The integer function DMS IFCMCN takes a character string as input (for example, 'MW' for molecular weight) and returns the offset to an area of the "Plex" data array. For more information and examples, see the *User Models* manual and step 10 in this list.
- **6** INDEX is an array of indices used in the USRUTL functions when handling a structure. Its value is irrelevant in the present example since none of the data are structures. However, if you created a coefficients structure with four elements you could access them using the following code:

```
INTEGER INDEX(1), Ierr, USRUTL_GET_REAL_PARAM, i
REAL*8 C(4).
.
DO i = 1, 4INDEX(1) = iIerr = USRUTL_GET_REAL_PARAM('coefficients',INDEX,C(i))
END DO
```
The 1-based INDEX array contains only as many elements as there are levels of structure. Each element must be set once per loop. For example, suppose you have nested structures with str1 containing str2a, str2b, and str2c. If str2b has five scalar elements and you wish to access the third, set INDEX(1) = 2 and INDEX(2) = 3. A scalar element within a structure

(for example, coefficients.coef2) may also be referenced directly by its lowest level name ('coef2' in this example) as if it were not in a structure at all: USRUTL\_GET\_REAL\_PARAM('coef2', 0, C2).

- **7** On the Aspen Plus **HFUM180 (HollowF) Setup | Configured Variables** sheet, you can see that one of the real parameters is called **DIAM**. The function USRUTL\_GET\_REAL\_PARAM retrieves the value of this parameter and puts it into a local Fortran variable that, in this example, is named DIAM. Of course any declared Real\*8 variable is allowed to hold the value of this parameter.
- **8** This History File, also discussed in Step 1 above, is a useful place for error messages and troubleshooting output statements. For example, a statement like

WRITE (user nhstry,\*) 'diam = ', diam

might be useful if your calculations are not coming out properly and you want zero in on the problem.

- **9** You can call physical property monitors such as PPMON\_VISCL to access the Aspen Plus Physical Property system. The PPMON subroutines require the stream information in "packed" form (that is, a reduced list of component mole fractions with the zeroes removed) produced by a packing utility such as SHS\_CPACK. For more information about accessing physical properties see Chapters 3 and 4 of the *User Models* manual.
- **10** For a list of the names to feed to DMS\_IFCMNC in order to retrieve component data from Aspen Plus, see Chapter 6 of the *User Models* manual. In this example, the offset (LMW) to the molecular weight data is obtained using the string 'MW.' The molecular weight of the first component listed on the Aspen Plus **Components - Specifications | Selection** sheet (water) is stored in B(LMW + 1). The molecular weight of protein (really lysine) is stored in  $B(LMW + 2)$ .
- 11 The input (feed) stream array MSIN contains NCOMP\_NCC+9 elements for each feed stream. In this example there is only one feed stream so the second index is always 1. The first index may be 1 through 11 since there are two components. The first two elements are the mole flows in kmol/s for water and protein. The following nine elements are total mole flow, temperature, pressure, enthalpy, vapor fraction, liquid fraction, entropy, density, and molecular weight of the stream. They are listed in Appendix C of the *User Models* manual and are in SI units. Since the model equations in this example use other units, conversions must be performed.
- **12** The argument list for User 2 models is documented in Chapter 5 of the *User Models* manual. IDSMO is an array with dimension (2, NMATO) where NMATO is the number of material outlet streams. For each stream, there are 2 four-character labels. In this example, the streams are distinguished by the first four letters in the label of each (RETE and PERM). Alternatively, the programmer can instruct users to always connect the Retentate stream first.
- **13** The SOUT array has the same structure as the MSIN array. It contains the mole flow, temperature, pressure, and other data for the two product streams. The program calculates flow rates for each component, the total flow rates, set the product stream temperatures equal to the feed stream temperature, and calculates the pressure of each stream. These data are

sent to Aspen Plus by filling the first five elements of the SOUT array for each stream.

<span id="page-67-0"></span>**14** Other data not included in SOUT will appear on the **HFUM180 (HollowF) - Results | Configured Variables** sheet because two variables were designated output only when you set up the configured variables for the HollowF model. The protein concentration in g/l for both product streams appears on the results sheet. Since this is user-specified output data, Aspen Plus makes no assumptions about units.

## **Compiling and Linking the Subroutine**

Use the **aspcomp** command to compile the subroutine. Then create a new DLOPT file that contains the name of the new subroutine. Create the DLL file and place a DLOPT file in the Aspen Plus Working Folder that contains the path to this new DLL.

- **1** Save your Fortran code as **HFUM.f** and exit the development environment.
- **2** Start the Aspen Plus Simulation Engine Window. From the **Start** menu click **Programs | AspenTech | Process Modeling <version> | Aspen Plus | Aspen Plus Simulation Engine**.
- **3** In the DOS prompt window type **cd membrane** if your Fortran files are in a sub-folder of your Aspen Plus Working Directory called **membrane**.
- **4** Type **aspcomp HFUM** to compile the subroutine to create **HFUM.obj**.
- **5** Open **Membrane2\_List\_OBJs.opt** and replace **Mem2.obj** with **HFUM.obj**.
- **6** Save the file as **HFUM\_List\_OBJs.opt** and exit the text editor.

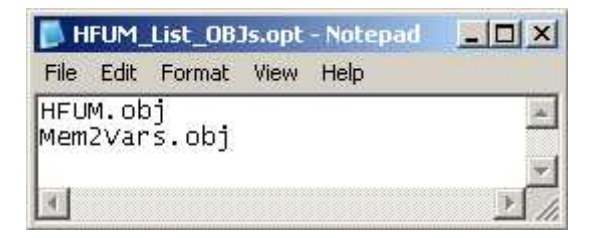

- **7** In the DOS window of the Aspen Plus Simulation Engine, type **asplink dlopt HFUM\_List\_OBJs.opt HFUM** to create **HFUM.dll**.
- **8** From the Aspen Plus Working Folder, open **Membrane2\_Loc\_dll.opt** and replace **Membrane2.dll** with **HFUM.dll**.
- **9** Save the file as **HFUM\_Loc\_DLL.opt** and exit the text editor.

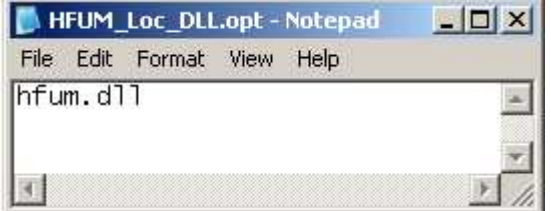

<span id="page-68-0"></span>**Note:** If you use the pre-supplied DLOPT files, be sure to check that the path specified matches your working folder and update it (or remove the path).

## **Running the Simulation**

Use the **membrane2\_cm.apw** simulation from the previous chapter. Since your model calculations will be performed by the Fortran subroutine, remove the reference to the Excel file. Then enter the name of the DLOPT file containing the location of the dll file and run the simulation. your model calculations will be performed by the Fo<br>the reference to the Excel file. Then enter the name<br>containing the location of the dll file and run the sim<br>**1** Open **membrane2\_cm.apw**. ure to check that the path<br>
t (or remove the path).<br> **On**<br>
Pe previous chapter. Since<br>
prtran subroutine, remove

- **1** Open **membrane2\_cm.apw**
- **2** Select **N**, or press **Shift+F5**, and click **OK** twice.
- **3** Go to the **Setup Specifications | Global** sheet and change the title to **HFUM**. change the title to<br>**es** sheet, change<br>:e the reference to
- **4** Go to the **HFUM18 HFUM180 (HollowF) - Setup | Subroutines** sheet, change the name of the Fortran subroutine to f **HFUM** and delete the reference to the Excel file. file.

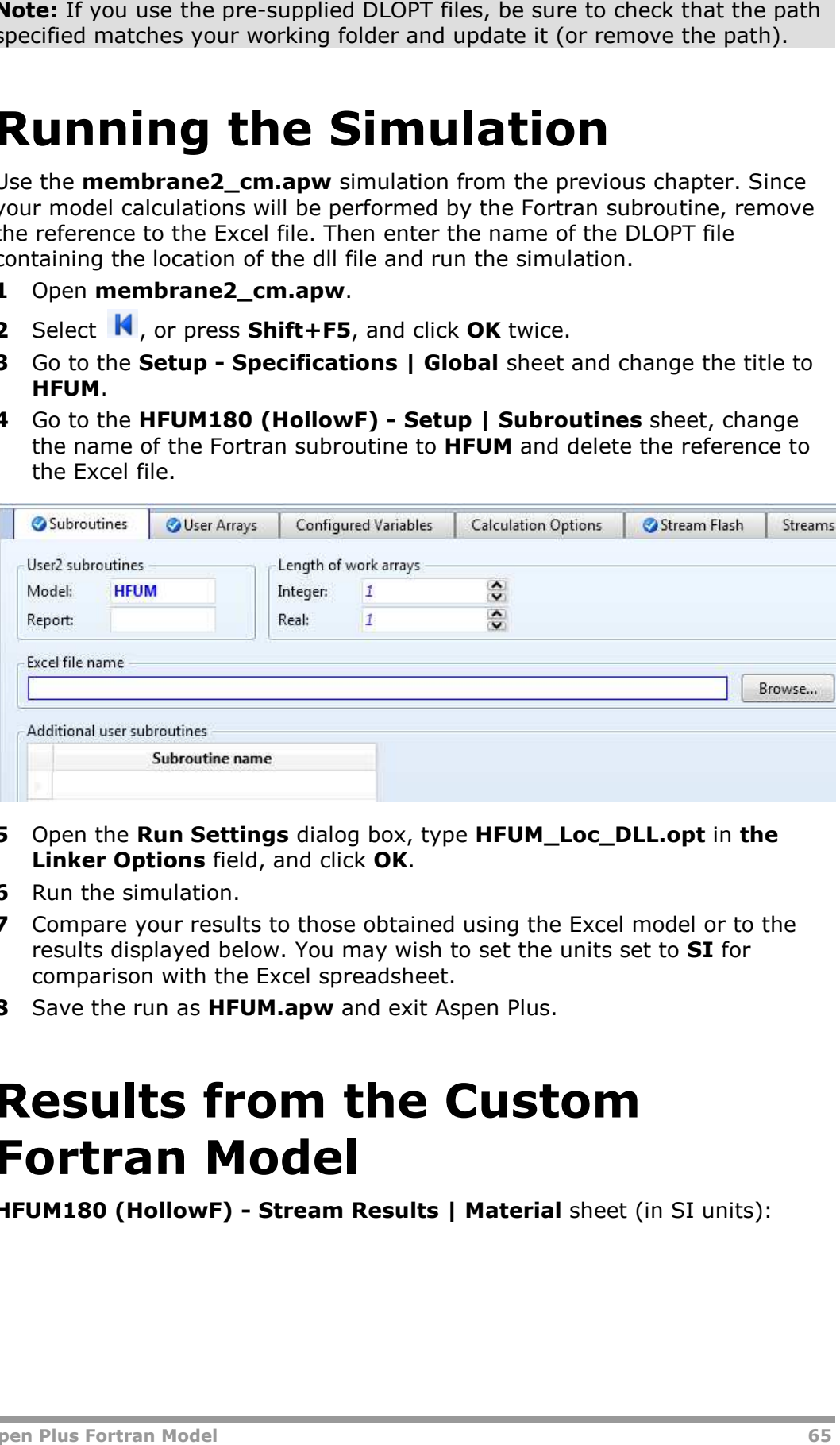

- **5** Open the **Run Settings** dialog box, type **HFUM\_Loc\_DLL.opt** in the **Linker Options** field, and click **OK**.
- **6** Run the simulation.
- **7** Compare your results to those obtained using the Excel model or to the results displayed below. You may wish to set the units set to SI for comparison with the Excel spreadsheet. spreadsheet.
- **8** Save the run as **HFUM.apw** and exit Aspen Plus.

### **Results from the Custom Fortran Model**

**HFUM180 (HollowF) - Stream Results | Material** sheet (in SI units) units):

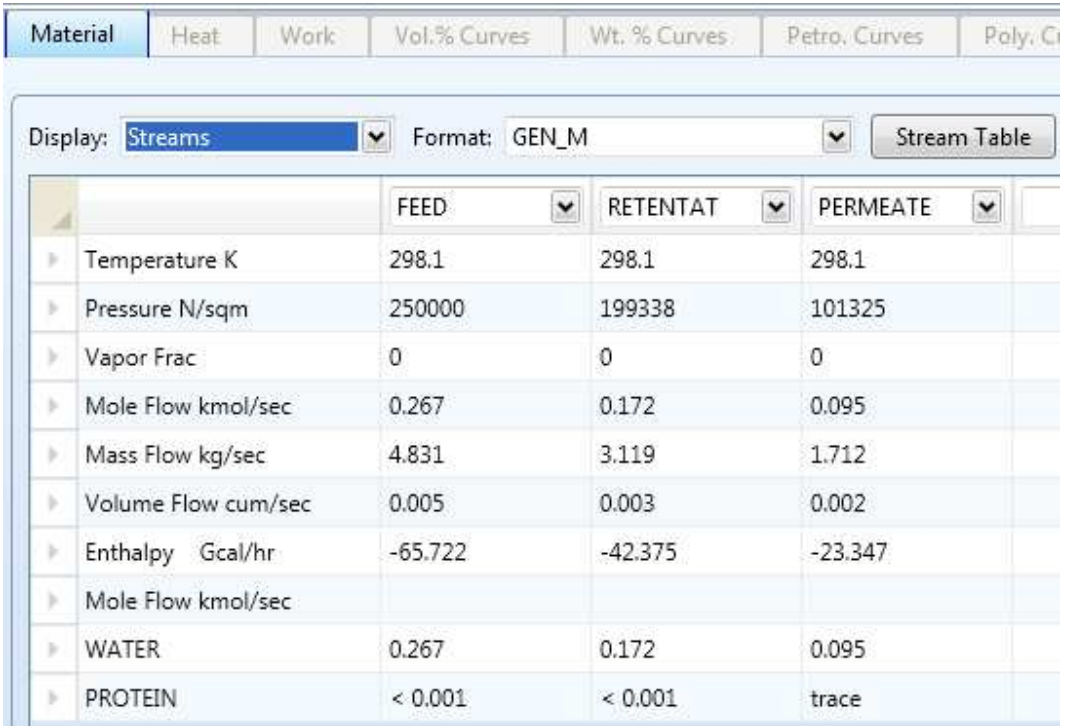

#### **HFUM180 (HollowF) - Results | Configured Variables** sheet:

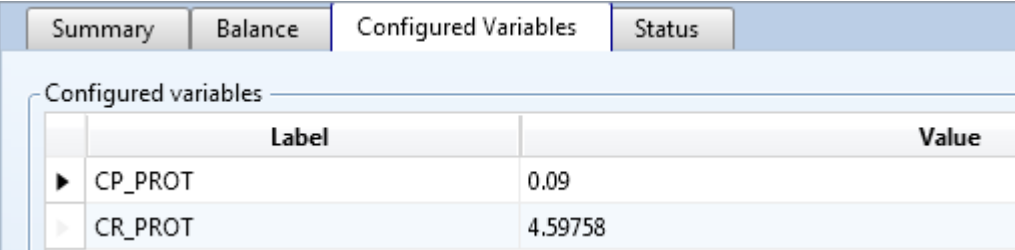